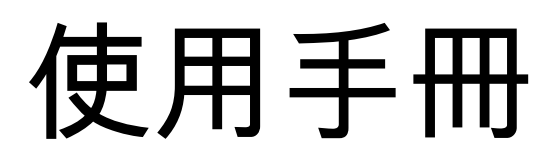

Philips LED背光源智慧型顯示器

55PUH7374/96 65PUH7374/96 70PUH7374/96

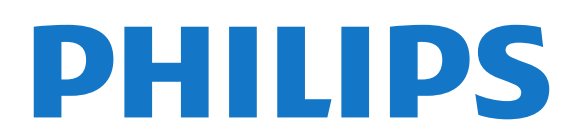

# 目錄

[1 最新消息](#page-3-0)  *[4](#page-3-0)* [1.1 首頁與節目](#page-3-1) *[4](#page-3-1)* [1.2 應用程式和 Philips TV 系列](#page-3-2) *[4](#page-3-2)* [2 安裝](#page-4-0)  *[5](#page-4-0)* [2.1 閱讀安全指示](#page-4-1) *[5](#page-4-1)* [2.2 顯示器底座和壁面架設](#page-4-2) *[5](#page-4-2)* [2.3 電源線](#page-4-3) *[5](#page-4-3)* [2.4 擺放位置提示](#page-4-4) *[5](#page-4-4)* [3 遙控器](#page-5-0)  *[6](#page-5-0)* [3.1 按鍵瀏覽](#page-5-1) *[6](#page-5-1)* [3.2 將遙控器與顯示器配對](#page-6-0) *[7](#page-6-0)* [3.3 語音搜尋](#page-6-1) *[7](#page-6-1)* [3.4 IR 感應器](#page-6-2) *[7](#page-6-2)* [3.5 電池](#page-6-3) *[7](#page-6-3)* [3.6 清潔](#page-6-4) *[7](#page-6-4)* [4 開啟和關閉](#page-8-0)  *[9](#page-8-0)* [4.1 開啟或待機](#page-8-1) *[9](#page-8-1)* [4.2 顯示器上的按鍵](#page-8-2) *[9](#page-8-2)* [5 連接裝置](#page-9-0) *[10](#page-9-0)* [5.1 關於各種連接](#page-9-1)*[10](#page-9-1)* [5.2 家庭劇院 - HTS](#page-9-2)*[10](#page-9-2)* [5.3 智慧型手機和平板電腦](#page-10-0)*[11](#page-10-0)* [5.4 藍光光碟播放器](#page-10-1)*[11](#page-10-1)* [5.5 DVD 播放機](#page-10-2)*[11](#page-10-2)* [5.6 藍牙](#page-10-3)*[11](#page-10-3)* [5.7 遊戲機](#page-11-0)*[12](#page-11-0)* [5.8 USB 外接式硬碟](#page-11-1)*[12](#page-11-1)* [5.9 USB 鍵盤](#page-12-0)*[13](#page-12-0)* [5.10 USB 隨身碟](#page-13-0)*[14](#page-13-0)* [5.11 攝影機](#page-13-1)*[14](#page-13-1)* [5.12 電腦](#page-13-2)*[14](#page-13-2)* [6 連接您的 Android TV](#page-14-0) *[15](#page-14-0)* [6.1 網路和網際網路](#page-14-1)*[15](#page-14-1)* [6.2 Google 帳戶](#page-15-0)*[16](#page-15-0)* [7 應用程式](#page-17-0) *[18](#page-17-0)* [7.1 關於應用程式](#page-17-1)*[18](#page-17-1)* [7.2 Google Play](#page-17-2)*[18](#page-17-2)* [7.3 開始或停止應用程式](#page-18-0)*[19](#page-18-0)* [7.4 鎖定應用程式](#page-18-1)*[19](#page-18-1)* [7.5 管理應用程式](#page-19-0)*[20](#page-19-0)* [7.6 儲存](#page-19-1)*[20](#page-19-1)* [8 網際網路](#page-20-0) *[21](#page-20-0)* [8.1 啟動網際網路](#page-20-1)*[21](#page-20-1)* [8.2 網際網路選項](#page-20-2)*[21](#page-20-2)* [9 快速選單](#page-21-0) *[22](#page-21-0)* [10 輸入源](#page-22-0) *[23](#page-22-0)* [10.1 切換至裝置](#page-22-1)*[23](#page-22-1)* [10.2 顯示器輸入源選項](#page-22-2)*[23](#page-22-2)* [10.3 裝置名稱及類型](#page-22-3)*[23](#page-22-3)* [10.4 重新掃描已連接的裝置](#page-22-4)*[23](#page-22-4)* [11 網路](#page-24-0) *[25](#page-24-0)*

[11.1 網路](#page-24-1)*[25](#page-24-1)* [11.2 藍牙](#page-24-2)*[25](#page-24-2)* [12 設定](#page-25-0) *[26](#page-25-0)* [12.1 畫面](#page-25-1)*[26](#page-25-1)* [12.2 聲音](#page-28-0)*[29](#page-28-0)* [12.3 Ambilight \(流光溢彩\) 設定](#page-29-0)*[30](#page-29-0)* [12.4 環保/節能設定](#page-31-0)*[32](#page-31-0)* [12.5 一般設定](#page-32-0)*[33](#page-32-0)* [12.6 時鐘、地區及語言設定](#page-33-0)*[34](#page-33-0)* [12.7 Android 設定](#page-34-0)*[35](#page-34-0)* [12.8 通用存取設定](#page-34-1)*[35](#page-34-1)* [13 影片、相片和音樂](#page-35-0) *[36](#page-35-0)* [13.1 來自電腦或 NAS](#page-35-1)*[36](#page-35-1)* [13.2 最受歡迎選單與上次播放選單](#page-35-2)*[36](#page-35-2)* [13.3 來自 USB 連接裝置](#page-35-3)*[36](#page-35-3)* [13.4 播放您的影片/視訊](#page-35-4)*[36](#page-35-4)* [13.5 觀看您的相片](#page-36-0)*[37](#page-36-0)* [13.6 播放您的音樂](#page-38-0)*[39](#page-38-0)* [14 遊戲](#page-39-0) *[40](#page-39-0)* [14.1 必要準備](#page-39-1)*[40](#page-39-1)* [14.2 遊戲控制器](#page-39-2)*[40](#page-39-2)* [14.3 玩遊戲](#page-39-3)*[40](#page-39-3)* [15 Ambilight \(流光溢彩\)](#page-40-0) *[41](#page-40-0)* [15.1 Ambilight \(流光溢彩\) 風格](#page-40-1)*[41](#page-40-1)* [15.2 關閉 Ambilight \(流光溢彩\)](#page-40-2)*[41](#page-40-2)* [15.3 Ambilight \(流光溢彩\) 設定](#page-40-3)*[41](#page-40-3)* [15.4 Lounge Light 模式](#page-40-4)*[41](#page-40-4)* [15.5 Ambisleep](#page-41-0)*[42](#page-41-0)* [15.6 Ambilight 延伸](#page-41-1)*[42](#page-41-1)* [16 Netflix](#page-43-0) *[44](#page-43-0)* [17 Alexa](#page-44-0) *[45](#page-44-0)* [17.1 關於 Alexa](#page-44-1)*[45](#page-44-1)* [17.2 使用 Alexa](#page-44-2)*[45](#page-44-2)* [18 日出喚醒鬧鐘](#page-45-0) *[46](#page-45-0)* [19 軟體](#page-46-0) *[47](#page-46-0)* [19.1 更新軟體](#page-46-1)*[47](#page-46-1)* [19.2 檢視軟體更新紀錄](#page-46-2)*[47](#page-46-2)* [19.3 軟體版本](#page-46-3)*[47](#page-46-3)* [19.4 自動軟體更新](#page-46-4)*[47](#page-46-4)* [19.5 開放原始碼軟體](#page-47-0)*[48](#page-47-0)* [19.6 公告](#page-47-1)*[48](#page-47-1)* [20 規格](#page-48-0) *[49](#page-48-0)* [20.1 環境保護](#page-48-1)*[49](#page-48-1)* [20.2 電源](#page-48-2)*[49](#page-48-2)* [20.3 作業系統](#page-48-3)*[49](#page-48-3)* [20.4 接收](#page-48-4)*[49](#page-48-4)* [20.5 顯示器類型](#page-48-5)*[49](#page-48-5)* [20.6 顯示器輸入解析度](#page-48-6)*[49](#page-48-6)* [20.7 連接](#page-49-0)*[50](#page-49-0)* [20.8 尺寸和重量](#page-49-1)*[50](#page-49-1)* [20.9 聲音](#page-49-2)*[50](#page-49-2)* [20.10 多媒體](#page-49-3)*[50](#page-49-3)*

[21 協助說明與支援](#page-51-0) *[52](#page-51-0)* [21.1 註冊您的顯示器](#page-51-1) *[52](#page-51-1)* [21.2 使用協助說明](#page-51-2) *[52](#page-51-2)* [21.3 疑難排解](#page-51-3) *[52](#page-51-3)* [21.4 線上協助說明](#page-53-0) *[54](#page-53-0)* [21.5 支援及維修](#page-53-1) *[54](#page-53-1)* [22 安全與照護](#page-54-0) *[55](#page-54-0)* [22.1 安全性](#page-54-1) *[55](#page-54-1)* [22.2 螢幕照護](#page-55-0) *[56](#page-55-0)* [22.3 RoHS 法規要求](#page-55-1) *[56](#page-55-1)* [23 使用條款](#page-56-0) *[57](#page-56-0)* [23.1 使用條款 - 顯示器](#page-56-1) *[57](#page-56-1)* [24 版權](#page-57-0) *[58](#page-57-0)* [24.1 HDMI](#page-57-1) *58* [24.2 Dolby](#page-57-2) [Audio 杜](#page-57-1)[比音效](#page-57-2) *58* [24.3 Dolby Vision and Dolby](#page-57-3) [Atmos](#page-57-2) [杜比視界及杜比全景聲](#page-57-3) *58* [24.4](#page-57-3) [DTS-HD](#page-57-4) *58* [24.5 Wi-Fi Allia](#page-57-5)[nce](#page-57-4) *[58](#page-57-5)* [24.6 Kensington](#page-58-0) *[59](#page-58-0)* 24.7 HEVC Ad[vance](#page-58-1) *59* 24.8 [其他商標](#page-58-1) *59* [25 針對第三方所提供服務及/或軟體的免責聲明](#page-59-0)  *60* [索引](#page-60-0) *61*

# 最新消息

## <span id="page-3-1"></span>1.1 首頁與節目

<span id="page-3-0"></span>1

### 全新首頁啟動器

按下遙控器上的 HOME 進入新的 Android 首頁畫面。 您可以在此瀏覽應用程式和直播節目中的娛樂選項,決定 想觀看的節目。在您首頁上的選項可讓您從喜愛的應用程 式中探索絕佳的內容。您也可以新增其他節目或搜尋新的 應用程式以取得更多內容。

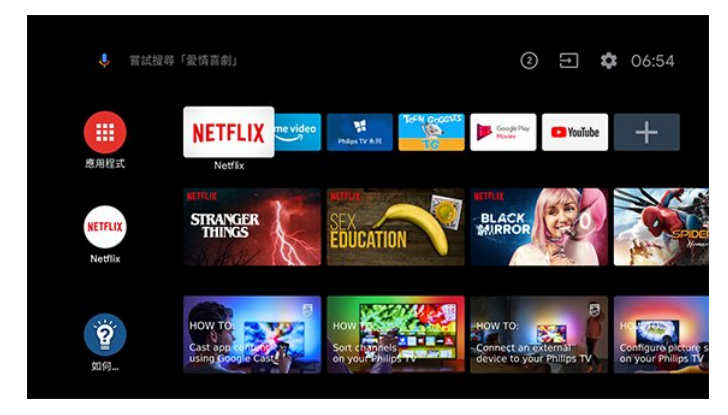

#### 「接著播放」

您隨時可以從首頁畫面上的接著播放

中得知接下來可以收看的節目。從您上次停止的地方接著 觀看,並在接著播放 中取得新集數相關通知。對某部電影或節目按住「選擇」

按鈕,可將其直接新增至接著播放。

### 從首頁存取設定

您可以透過右上角圖示存取所有設定 選單。也可直接使用遙控器叫用 Philips TV 選單,並在其中找到常用設定選單及常見選單項目。

首頁畫面上的系統列

-

在首頁畫面頂部的系統列包含下列功能。 - 搜尋按鈕:使用語音或文字輸入觸發 Google 搜尋系統。

輸入來源:啟動輸入來源清單並切換至任何已連接裝置。 - 通知:提供 Smart TV 系統相關訊息。 - 設定:存取所有設定選單及調整電視設定。 - 時鐘:代表系統時鐘。

<span id="page-3-2"></span>註 : 本產品需另購電視視訊盒才能使用電視功能。

### 1.2

# 應用程式和 Philips TV 系列

第一列的喜愛應用程式

您可以在「應用程式」頁面找到更多應用程式;要開啟該 頁面,請按一下應用程式

列左端的應用程式圖示。您也可從「應用程式」頁面將更 多應用程式新增為「喜愛」。

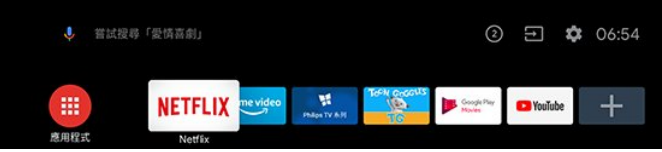

Philips TV 系列

您可以在「Philips TV 系列」 應用程式內存 取所有的付費應用程式。使 用應用程式列上的廣告加以啟動。「Philips TV 系列」應用程式也包含新應用程式與其他內容的推薦。

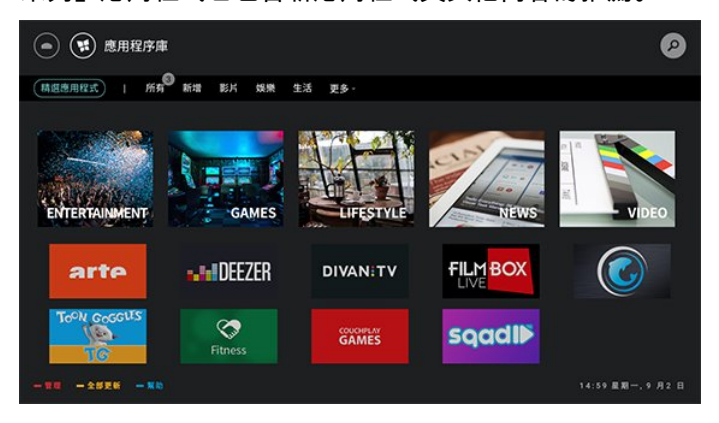

註 : 本產品需另購電視視訊盒才能使用電視功能。

# <span id="page-4-5"></span><span id="page-4-0"></span> $\mathfrak{p}$ 安裝

# <span id="page-4-1"></span>2.1

# 閱讀安全指示

使用顯示器之前請先閱讀安全指示。

如要閱讀安全指示,請按遙控鍵的幫助鍵,打開書冊後進 入安全與照護章節,按OK鍵開始閱讀安全指示內容。

<span id="page-4-2"></span>2.2

# 顯示器底座和壁面架設

### 壁面架設

您的顯示器也可以使用與 VESA 標準相容的壁掛架 (須另購)。

<span id="page-4-4"></span>購買壁掛架時請使用下列 VESA 代碼 ...

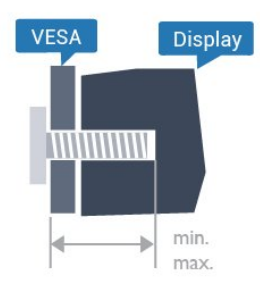

• 55PUH7374

VESA MIS-F 300x200, M6 (最小: 10 公釐, 最大: 16 公釐)

• 65PUH7374

VESA MIS-F 400x200, M6 (最小: 12 公釐, 最大: 16 公釐)

• 70PUH7374

VESA MIS-F 400x200, M8 (最小: 18 公釐, 最大: 23 公釐)

### 準備工作

請務必將把顯示器架設到 VESA

標準相容支架上的金屬螺絲旋入顯示器螺紋套管內約 10 公釐深的位置。

### 注意

<span id="page-4-3"></span>以壁掛方式架設顯示器需要特殊技巧,必須只由合格人員 進行架設。依據顯示器的重量,壁掛顯示器必須符合相關 安全標準。在裝設顯示器前另請閱讀安全預防措施。 TP Vision Europe B.V. 對於架設不當或是任何造成意外或 受傷的架設情況不承擔任何責任。

2.3 電源線

- 將電源線插入顯示器背面的 POWER 接頭。
- 電源線務必牢牢地插入接頭中。
- 牆面插座的插頭必須隨時可供插拔。
- 當您拔除電源線時,請從插頭拉起,切莫拉扯纜線。

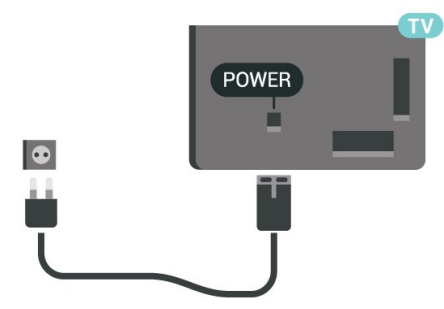

儘管這部顯示器在待機時耗電極少,若是長時間不使用顯 示器,仍應拔除電源線以節省能源。

### 2.4 擺放位置提示

• 顯示器的擺放位置應避免光線直接照射到螢幕上。

• 房間內的照明應調暗,Ambilight (流光溢彩)

才能產生最佳效果。非所有機種都支援Ambilight (流光溢彩) 功能。

• 觀賞的最佳距離是螢幕對角線的 2 至 5 倍。當坐著的時 候,您的眼睛應該與螢幕中央同一水平高度。 • 當進行壁掛時,顯示器的擺放位置應距離牆面達 15 公分。

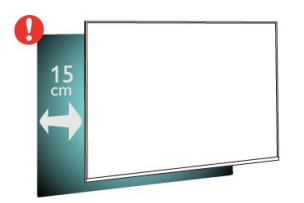

備註:

請讓顯示器與爐子等會生灰的來源保持距離。建議定期清 除灰塵,以防灰塵進入顯示器。

# <span id="page-5-0"></span>3 遙控器

# <span id="page-5-1"></span>3.1 按鍵瀏覽

### 上方

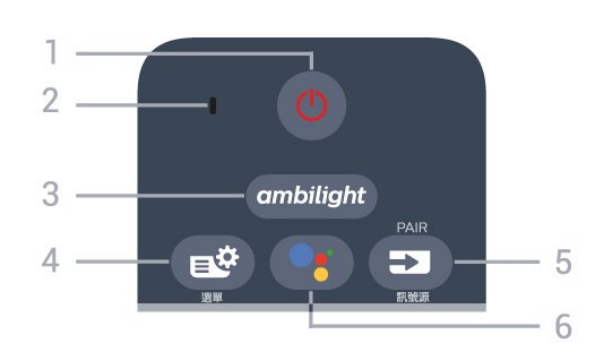

註 : 本產品需另購電視視訊盒才能使用電視功能。

1 - ① 待機 / 開啟 開啟顯示器或是返回待機模式。

2 - VOICE 麥克風

 $3 -$  ambilight

選擇其中一種 Ambilight (流光溢彩) 風格。

4 - <sup>12</sup> 選單 開啟一般顯示器功能的快速選單。

5 - ■ 訊號源 • 開啟或關閉輸入源選單。 •將遙控器與顯示器配對。

6 - Google Assistant™ 啟動 Google Assistant™。

### 中間

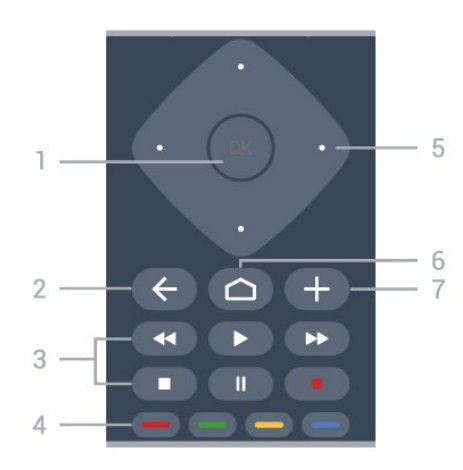

註 : 本產品需另購電視視訊盒才能使用電視功能。

### 1 - OK 鍵

確認選擇或設定

 $2 - \leftarrow$  BACK 切換回您上一次選取的頻道。 返回前一個選單。 返回前一個應用程式/網際網路頁面。 3 - 播放和錄影 (非所有機種支援錄影功能) ●播放 ▶,用於播放。 •暫停Ⅱ,用於暫停播放 • 停止 ■ . 用於停止播放 • 倒轉 ◀ , 用於倒轉 • 快轉 ▶▶ , 用於向前快轉 • 錄影● 用於開始錄影 4 - - - - - 彩色鍵

直接選取選項。藍色鍵 ━ ,開啟「協助說明」。 長按紅色鍵 ━ 三秒 開啟資訊內容。

5 - 箭頭/ 導覽鍵 往上、下、左或右瀏覽。  $6 - \bigcirc$  HOME 開啟主選單。

7 - + OPTIONS 開啟或關閉選項選單。

### 下方

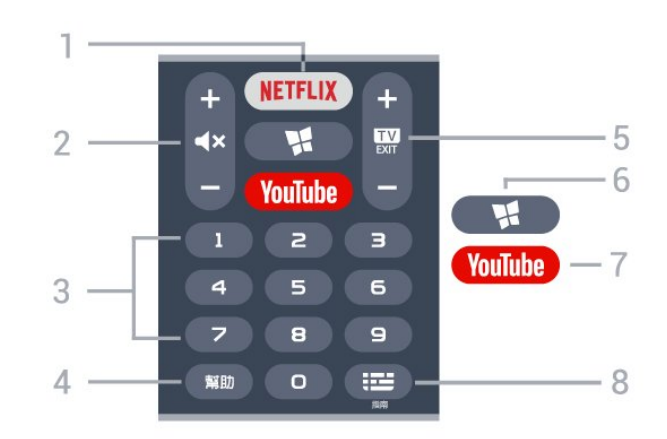

### 註 : 本產品需另購電視視訊盒才能使用電視功能。

### 1 - NETFLIX

直接開啟 Netflix 應用程式。顯示器處於開啟或待機狀態。

• 若您擁有 Netflix 會員訂閱,即可在顯示器上觀賞 Netflix。您的顯示器必須連接至網際網路。 • 若要開啟 Netflix,請按下 開啟 Netflix 應用程式。您可以從待機中的顯示器立即啟動 Netflix。 www.netflix.com

2 - 靜音 / 音量 按下中間以設定靜音或是恢復聲音。按往 + 或 - 調整音量大小。

3 - 數字鍵 按下0 ~ 9 數字鍵,便可輸入數字。

#### 4 - 幫助

開啟電子說明書。(此功能需接上Tuner才可使用。)

 $5 - 10$  - FXIT 停止互動式顯示器應用程式。

6 - <sup>1</sup> Philips TV 系列 啟動 Philips TV 系列應用程式。

7 - YouTube 直接開啟 YouTube 應用程式。

8 - 三 指南 本機不支援。

### <span id="page-6-0"></span>3.2

# 將遙控器與顯示器配對

<span id="page-6-2"></span>這個遙控器使用藍牙和 IR (紅外線) 來對顯示器發送指令。

- 您可以透過 IR (紅外線)
- 使用此遙控器進行大部分的操作。

• 若要使用語音搜尋和遙控器鍵盤等谁階操作,則必須將 顯示器與遙控器配對 (連結)。

當您開始執行初始顯示器安裝作業時,顯示器會邀請您按 住■訊號源鍵,只要進行這個動作即完成配對。

#### 備註:

**1 -** 遙控器成功進入配對模式後,遙控器前端麥克風周圍 的藍色 LED 指示燈環會開始閃爍。

**2 -** 在配對期間,遙控器必須保持靠近顯示器 (在 1

<span id="page-6-3"></span>公尺範圍內),以確保操作成功。

3 - 如果按下 <sup>●</sup> 之後,顯示器沒有啟動語音控制欄位,就 表示配對失敗。

**4 -** 建議您等到顯示器已完全啟動並啟動所有背景程序 後,再進入配對模式,因為包含進一步指示的快顯通知訊 息可能會太晚出現,而對配對程序有負面影響。

配對或再配對

如果顯示器與遙控器間的配對中斷,您可以再次配對。

您只要按住■訊號源鍵 (約 3 秒) 即可配對。

或者,您也可以按下遙控器上的  $\bigcirc$  HOME >  $\clubsuit$  設定 > 無線及網路 > 遙控器 > 配對遙控器 ,然後依照螢幕上的指示操作。

配對成功時會顯示訊息。

#### 遙控器軟體

按下遙控器上的  $\bigcirc$  HOME >  $\bullet$  設定 > 無線及網路 > 遙控器 > 目前軟體資訊

遙控器配對之後,您可以檢查目前的遙控器軟體版本。

<span id="page-6-4"></span><span id="page-6-1"></span>按下遙控器上的 $\bigcirc$  HOME >  $\clubsuit$  設定 > 無線及網路 > 遙控器 > 更新遙控器軟體 請檢查可用的遙控器軟體是否有更新。

### 3.3 語音搜尋

您只要運用您的聲音,即可在網際網路上搜尋影片/視訊、 音樂和任何其他東西。您可以對著遙控器上的麥克風說話  $\bullet$ 

使用語音搜尋前,必須先將遙控器與顯示器配對。

使用語音...

1 - 請按下遙控器上的 <sup>●</sup>。, 遙控器上的藍燈便會亮起, 搜 尋欄位會開啟,而麥克風也會處於啟動狀態。

**2 -** 清楚說出您要尋找的項目。在麥克風關閉前,您可以說 10 秒鐘的話。搜尋結果可能需要一點時間才會顯示。

**3 -** 在搜尋結果清單中,可選擇您要查看的項目。

3.4

# IR 感應器

這部顯示器可以接收使用 IR (紅外線) 傳送指令的遙控器指 令。若您使用這類遙控器,請務必將遙控器指向顯示器正 面的紅外線感應器。

### A 警告

請勿在顯示器 IR 感應器前放置任何物體,以免遮擋到紅外線訊號。

3.5

# 電池

如果按下遙控器按鍵但顯示器沒有反應,可能是因為電池 沒電。

更換電池時,請打開遙控器鍵盤正面底部的電池盒。

- **1** 依照箭頭指示方向推開電池蓋。
- **2** 換上 2 顆 AAA-LR03-1.5V 型鹼性電池。請確認電池的
- + 和 兩端正確對準。
- **3** 蓋回電池蓋並推回原位,直到發出喀嚓聲。

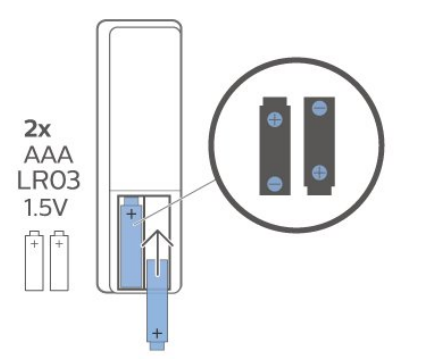

若您長時間不使用遙控器,請將電池取出。 請依照廢棄處理指示安全地丟棄舊電池。

# $3.6$ 清潔

您的遙控器具有防刮保護。

若要清潔遙控器,請使用柔軟的濕布。絕對不可使用酒精 、化學製品或家用清潔劑等物質來清潔遙控器。

8

# 開啟和關閉

<span id="page-8-1"></span>4.1

<span id="page-8-3"></span><span id="page-8-0"></span> $\lambda$ 

# 開啟或待機

確認顯示器已連接到 AC電源。將隨附的電源線連接至顯 示器後方的 AC輸入接頭。顯示器底部的指示燈隨即亮 起。

### 開啟

按下遙控器上的 ◑以開啟顯示器電源。或者,請按下 ◯ HOME。如果找不到遙控器或電池沒電,您也可以按下顯 示器底部的小控制桿按鍵,開啟顯示器電源。

### 切換至待機

若要將顯示器切換至待機模式,請在遙控器上按下 <sup>心</sup>。 您也可以按下顯示器底部的小控制桿按鍵。

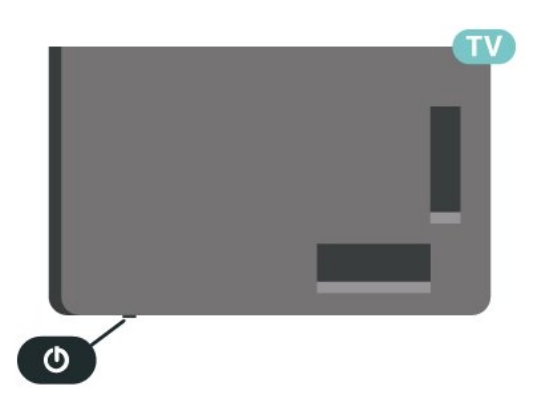

處於待機模式的顯示器仍然連接主電源,但是耗電極少。

若要完全關閉顯示器,請拔除電源插頭。 拔除電源插頭時,務必從插頭部位拉起,切莫拉扯纜線。 請確保產品的電源插頭、電源線及電源插座隨時皆可供方 便插拔。

### <span id="page-8-2"></span>4.2

# 顯示器上的按鍵

若遙控器遺失或是電力用盡,您仍然可以執行一些基本的 顯示器操作。

若要開啟基本選單…

**1 -** 顯示器開啟時,按下顯示器底部或後方的控制桿按鍵 以顯示基本選單。 2 - 按左或右來選擇 (1) 音量、 <sup>12</sup> 輸入源。選擇 <sup>32</sup> 演示以開始播放演示影片。

**3 -** 按往上或往下來調整音量,或是調至下一個或上一個 選項 。按往上或往下來瀏覽輸入源清單。按下控制桿按 鍵開始播放演示影片。

**4 -** 選單會自動消失。

若要將顯示器切換至待機模式,請選擇 0 並按下控制桿 按鍵。

# 連接裝置

<span id="page-9-1"></span>5.1

<span id="page-9-3"></span><span id="page-9-0"></span>5

# 關於各種連接

### 連接指南

將裝置與顯示器連接時,請務必選擇可用之最高品質的連 接方式。同時,使用良好的纜線以確保畫面與聲音能正常 傳輸。

連接裝置時,顯示器會辨識裝置的類型,並為每一個裝置 設定正確的類型名稱。如有需要,您可以更改類型名稱。 若裝置已設定為正確的類型名稱,當您在「輸入源」選單 中切換成此裝置時,顯示器會自動切換至理想的顯示器設 定。

網路連接埠

來自網路的資料輸入。LAN傳輸速率 : 支援速度小於或等於 100/10Mbps 的網路。

### HDMI 連接埠

HDMI 品質

HDMI 連線擁有最佳的畫面和聲音品質。一條 HDMI 纜線結合視訊和音訊訊號。使用 HDMI 纜線傳輸顯示器訊號。

要傳輸最佳的訊號品質,請使用高速 HDMI 纜線,而且纜線長度不應超過 5 公尺。若要使用HDMI播放4K高畫質信號,請使用HDMI 2.0纜線以免因頻寬不足而造成播放異常。

<span id="page-9-2"></span>若使用 HDMI 連接的裝置無法正常運作,請檢查改用不同的 HDMI Ultra HD

關鍵字,並搜尋 HDMI Ultra HD。

### 防複製保護

HDMI 連接埠支援 HDCP 2.2 (高頻寬數位內容保 護)。HDCP 是一種防複製保護訊號,可避免從 DVD 光碟或藍光光碟複製內容,也稱為 DRM (數位版權管理)。

#### HDMI ARC

顯示器上所有的 HDMI 連接器都具有 HDMI ARC (音訊回傳通道) 功能。

如果裝置 (通常是家庭劇院 (HTS)) 也擁有 HDMI ARC

連接器,請與這部顯示器上任一 HDMI 連接器進行連接。有了 HDMI ARC 連接器, 您不需要額外 連接音訊線,便能將顯示器畫面的聲音傳送到 HTS。HDMI ARC 連接器會結合兩邊的訊號。

您可以使用這部顯示器上任何 HDMI 連接器來連接 HTS,但是一次只能有 1 個裝置/連接器用於 ARC 功能。

#### HDMI CEC - EasyLink

HDMI 連線擁有最佳的畫面和聲音品質。一條 HDMI 纜線結合視訊和音訊訊號。使用 HDMI 纜線傳輸高畫質 (HD) 顯示器訊號。要傳輸最佳的訊號品質,請使用高速 HDMI 纜線,而且纜線長度不應超過 5 公尺。

將 HDMI CEC

相容的裝置連接到顯示器,即可使用顯示器遙控器操作。

顯示器和所連接裝置上必須已開啟 EasyLink HDMI CEC 功能。

開啟 EasyLink

按下遙控器上的 HOME。

設定 > 一般設定 > EasyLink > EasyLink > 開。

使用顯示器遙控器操作 HDMI CEC 相容的裝置

按下遙控器上的 HOME。

設定 > 一般設定 > EasyLink > EasyLink 遙控器 > 開。

### 備註:

• EasyLink 可能無法搭配其他品牌的裝置使用。 • HDMI CEC 功能在不同品牌的裝置上使用不同的名稱。 例如:Anynet、Aquos Link、Bravia Theatre Sync、Kuro Link、Simplink 和 Viera Link。不是全部品牌都能與 EasyLink 完全相容。上述例子提及的 HDMI CEC 品牌名稱皆為其各別擁有者所有。

# 5.2 家庭劇院 - HTS

### 使用 HDMI ARC 連接

使用 HDMI 纜線將家庭劇院 (HTS) 連接至顯示器。您可以使用內建的光碟播放器連接 Philips Soundbar 或是 HTS。

#### HDMI ARC

若您的家庭劇院具有 HDMI ARC 連接器,您可以使用顯示器上的任何 HDMI 連接器進行連接。有了 HDMI ARC,您就不需要連接額外的音訊線。HDMI ARC 連接器會結合兩邊的訊號。 顯示器上所有 HDMI 連接器都可提供音訊回傳通道 (ARC) 訊號。然而一旦連接家庭劇院,顯示器只能傳送 ARC 訊息到這個 HDMI 連接器。

### <span id="page-10-4"></span>影音同步 (同步)

若是聲音與畫面上的視訊無法搭配,您可以使用光碟播放 器在大多數的家庭劇院上設定延遲,好讓聲音與視訊同步 。

### 使用 HDMI 連接

<span id="page-10-2"></span>使用 HDMI 纜線將家庭劇院 (HTS) 連接至顯示器。您可以使用內建的光碟播放器連接 Philips Soundbar 或是 HTS。

若家庭劇院系統沒有 HDMI ARC

連接器,請附加一條光纖音訊線 (Toslink) 將顯示器畫面的 聲音傳送至家庭劇院。(非所有機種都支援此功能。)

影音同步 (同步)

若是聲音與畫面上的視訊無法搭配,您可以使用光碟播放 器在大多數的家庭劇院上設定延遲,好讓聲音與視訊同步 。

### HTS 聲音問題

### 音效含有大量雜訊

欣賞插入之 USB 隨身碟或連接之顯示器上的影片/視訊時 ,家庭劇院中傳來的音效可能失真。若音訊或視訊檔案內 含 DTS 音效但家庭劇院卻無 DTS音效處理功能,便會聽 見雜訊。

此時只要把顯示器的數位輸出格式設為立體聲,就可解決 問題。

按下遙控器上的 ◯ HOME。選擇 ✿ 設定

<span id="page-10-3"></span>> 聲音 > 進階 > 數位輸出格式 > 設為立體聲。

#### 沒有聲音

要是家庭劇院無法播放顯示器傳出的音效,請檢查 HDMI 纜線是否確實接到家庭劇院上的 HDMI ARC 連接器。這台顯示器上的所有 HDMI 連接器皆為 HDMI ARC 連接器。

#### <span id="page-10-0"></span>5.3

### 智慧型手機和平板電腦

<span id="page-10-1"></span>要將智慧手機或平板電腦連接到顯示器,您可使用無線連 線。若要進行無線連接,可在智慧手機或平板電腦上透過 最愛的應用程式商店下載 Philips TV Remote App。

5.4

# 藍光光碟播放器

使用高速 HDMI 纜線將藍光光碟播放器連接至顯示器。

若藍光光碟播放器具有 EasyLink HDMI CEC 功能,您可以使用顯示器遙控器操作播放器。

### 5.5 DVD 播放機

使用 HDMI 纜線將 DVD 播放機連接到顯示器。

若 DVD 播放機已連接至 HDMI 並具有 EasyLink CEC 功能,您可以使用顯示器遙控器操作播放機。

Y Pb Pr - 色差視訊是提供高品質的連接方式。

YPbPr 連接適用於高畫質 (HD) 顯示器訊號。

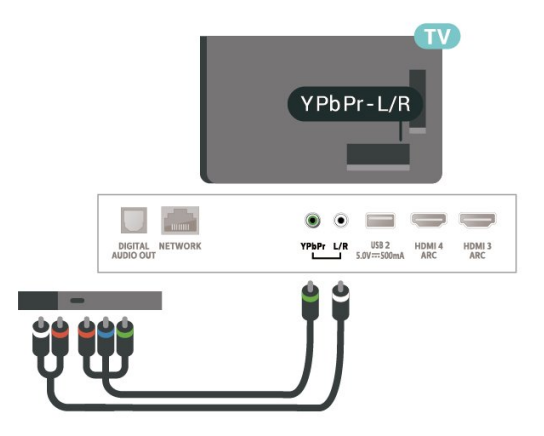

### 5.6 藍牙

### 必要準備

您可以用藍牙® 將無線裝置連接到這部顯示器,例如無線 揚聲器或耳機。您也可以透過藍牙低功耗功能來連接無線 遊戲控制器。

若要在無線揚聲器上播放顯示器聲音,您必須將無線揚聲 器與顯示器配對。這部顯示器同時間僅能在一部揚聲器播 放聲音。

#### 注意 - 影音同步

許多藍牙揚聲器系統所謂的「延遲」都偏高。高延遲表示 聲音會比影像慢一點,導致「對嘴」不同步。購買無線藍 牙揚聲器系統之前,請先查詢最新型號,以挑選低延遲等 級的裝置。請諮詢經銷商以尋求建議。

### <span id="page-11-2"></span>選擇裝置

### 選擇無線裝置…

1 - 按下遙控器上的 **◯** HOME。選擇 ✿設定 > 無線及網路,並按下 OK。 **2 -** 選擇藍牙 > 搜尋藍牙裝置,並按下 OK。

- **3** 在清單中選擇該無線裝置,再按下 OK。
- **4** 如有需要,請重複按下來關閉選單。
- 

### 移除裝置

您可以連接或中斷連接無線藍牙裝置。您也可以移除無線 藍牙裝置。藍牙裝置移除後,該裝置即解除配對。

若要移除或中斷連接無線裝置…

- 1 按下遙控器上的 **◯** HOME。選擇 ✿ 設定 > 無線及網路,並按下 OK。 **2 -** 選擇藍牙 > 移除藍牙裝置,再按下 OK。
- **3** 在清單中選擇該無線裝置,再按下 OK。
- **4** 選擇中斷連接或移除,再按下 OK。
- **5** 選擇 OK,並按下 OK 以確認。
- **6** 如有需要,請重複按下來關閉選單。

### 配對裝置

無線揚聲器的位置應距離顯示器5 公尺以內。閱讀裝置的 使用手冊以瞭解該裝置配對與無線連線範圍的資訊。請確 認顯示器上的藍牙設定已開啟。

無線遊戲控制器配對完成後即可開始使用。配對無線揚聲 器後,可選擇以其播放顯示器的聲音。裝置配對完成後, 除非將該裝置移除,否則無需再重新配對。

#### 將藍牙裝置與顯示器配對…

**1 -** 開啟藍牙裝置的電源,並將裝置置於顯示器的訊號範 圍內 。

- 2 按下遙控器上的 <sup>△</sup>HOME。選擇 <sup>参</sup>設定
- > 無線及網路並按下 (右) 進入選單。
- **3** 選擇藍牙 > 搜尋藍牙裝置,再按下 OK。
- **4**

#### **-** 選擇搜尋,並按下 OK

<span id="page-11-1"></span>。依照螢幕上的指示操作。如此即可將裝置與顯示器配對 ,顯示器亦會儲存此連線。若已達配對裝置數量上限,您 可能要先把已配對的裝置解除配對。 **5 -** 選擇裝置的類型,然後按下 OK。

<span id="page-11-0"></span>**6 -** 如有需要,請重複按下來關閉選單。

# 5.7

# 遊戲機

### **HDMI**

若要取得最佳品質,請使用高速 HDMI 纜線將遊戲機連接至顯示器。

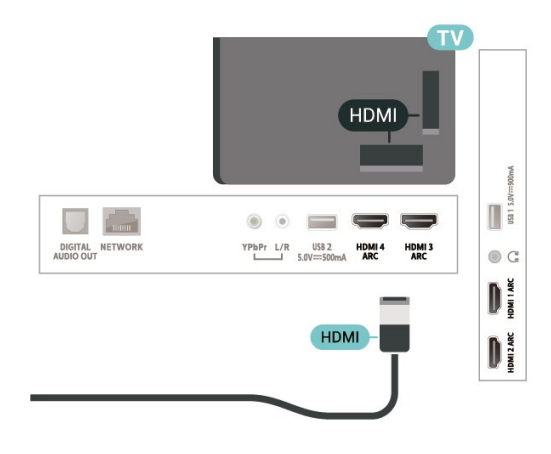

### Y Pb Pr

使用色差視訊傳輸線 (Y Pb Pr) 連接遊戲機,同時將音訊左/右纜線連接至顯示器。

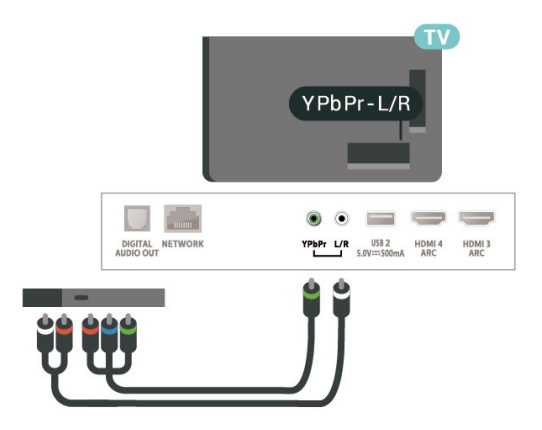

#### 5.8

# USB 外接式硬碟

### 必要準備

最小磁碟空間 • 暫停播放 若要暫停播放,您需要一個與 USB 2.0 相容的硬碟,最少需有 4GB 的磁碟空間。 • 錄影 若要暫停播放並進行錄影,您需要至少 250GB 的磁碟空間 (非所有機種都支援錄影功能)。

<span id="page-12-1"></span>如需有關安裝 USB 外接式硬碟的詳細資訊,請 在協助說明中按下彩色鍵 ━ 關鍵字並搜尋 USB 外接式硬碟, 安裝。

### 格式化

您必須先連接並格式化 USB 外接式硬碟,才能儲存應用程式。格式化會將 USB 外接式硬碟上的所有檔案移除。

#### 警告

USB 外接式硬碟是專門為這部顯示器進行格式化的裝置, 您無法在另一部顯示器或電腦上使用所儲存的檔案。請勿 使用任何電腦應用程式複製或更改 USB 外接式硬碟上的 檔案。這麼做會讓檔案損毀。當您格式化另一個 USB 外 接式硬碟時,前一個硬碟上的內容便會移除。安裝在顯示 器上的 USB

外接式硬碟必須重新格式化才能在電腦上使用。

\* 連接的 USB 硬碟大小小於 2TB。

若要格式化 USB 外接式硬碟…

**1 -** 將 USB外接式硬碟連接到顯示器上其中一個 USB 連接裝置。在格式化時,請勿將另一個 USB裝置連接到 其他 USB 連接埠。

- <span id="page-12-0"></span>**2 -** 開啟 USB 外接式硬碟和顯示器。
- **3** 請選擇應用程式
- 來儲存應用程式。依照螢幕上的指示操作。
- **4** 格式化後會移除所有檔案和資料。

**5 -** 當 USB

外接式硬碟完成格式化時,請讓它永遠保持連接。

### 安裝

您必須先連接並格式化 USB 外接式硬碟,才能暫停播放 節目或是進行節目錄影。格式化會將 USB 外接式硬碟上的所有檔案移除。

**1 -** 將 USB 外接式硬碟連接到顯示器上其中一個 USB 連接裝置。在格式化時,請勿將另一個 USB 裝置連接 到其他 USB 連接埠。

**2 -** 開啟 USB 外接式硬碟和顯示器。

依照螢幕上的指示操作。

當 USB外接式硬碟完成格式化時,請讓它永遠保持連 接。

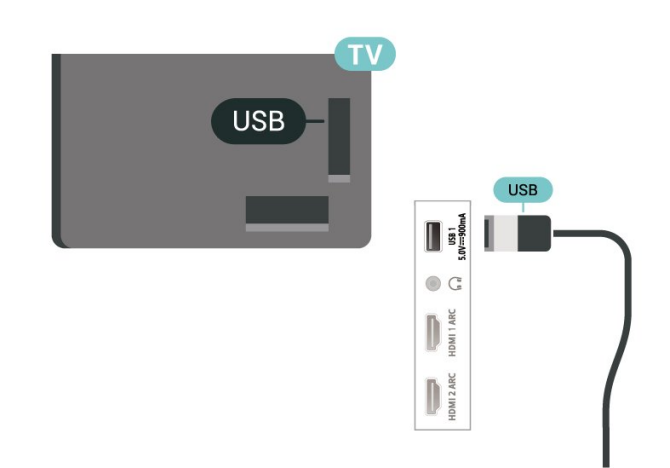

### 警告

USB 外接式硬碟是專門為這部顯示器進行格式化的裝置, 您無法在另一部顯示器或電腦上使用所儲存的錄影檔。請 勿使用任何電腦應用程式複製或更改 USB 外接式硬碟上 的錄影檔案。這麼做會讓錄影檔案損毀。當您格式化另一 個 USB 外接式硬碟時,前一個硬碟上的內容便會移除。 安裝在顯示器上的 USB 外接式硬碟必須重新格式化才能在電腦上使用。

5.9

# USB 鍵盤

#### 連接

連接 USB 鍵盤 (USB-HID 型) 即可在顯示器上輸入文字。 使用其中一個 USB 連接裝置來進行連接。

### 設定

### 安裝鍵盤

若要安裝 USB 鍵盤,請開啟顯示器並將 USB 鍵盤連接到顯示器上其中一 個 USB 連接裝置。當顯示器第一次偵測到鍵盤時,您可以選擇鍵 盤布局並進行測試。

若要在選取了某個布局之後更改鍵盤布局設定…

- 1 按下遙控器上的 **○** HOME。選擇 ✿ 設定
- > 一般設定,並按下 > (右)進入選單。
- **2** 選擇 USB 鍵盤設定,並按下 OK 來啟動鍵盤設定。

### <span id="page-13-3"></span>特殊按鍵

輸入文字的適用按鍵 • Enter 鍵 =  $OK$ • 倒退鍵 = 刪除指標前的字元 • 箭頭鍵 = 在文字欄位內瀏覽 • 若要切換不同的鍵盤布局,而且已設定次要布局,請同 時按下 Ctrl + 空格鍵。 應用程式和網際網路頁面的適用按鍵 • Tab 和 Shift + Tab = 下一個和前一個 • Home = 捲動至頁面最上方 • End = 捲動至頁面最下方 • Page Up = 跳至上一頁 • Page Down = 跳至下一頁 • + = 放大一級 • - = 縮小一級 • \* = 將網頁大小調整為螢幕寬度

### 5.11

# 攝影機

若要取得最佳品質,請使用 HDMI 纜線將攝影機連接至顯示器。

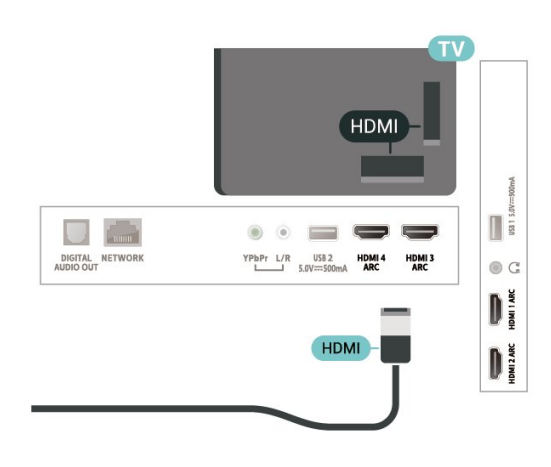

### <span id="page-13-0"></span>5.10

# USB 隨身碟

<span id="page-13-2"></span>您可以在已連接的 USB 隨身碟上查看相片或是播放音樂和影片。

在顯示器開啟時,將 USB 隨身碟插入顯示器上其中一個 USB 連接裝置。

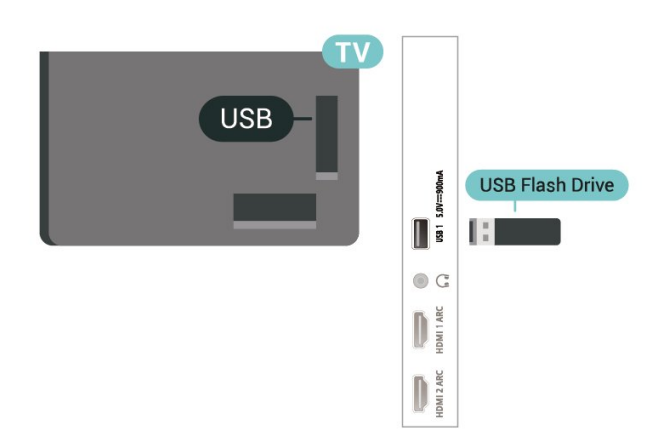

顯示器偵測到隨身碟後會開啟一份清單顯示其中內容。 若內容清單無法自動顯

示,請按下 ■ 訊號源 並選擇 USB。

#### 若要停止觀賞 USB

隨身碟的內容時,請按下 **罒** EXIT 或選擇另一個活動。 若要取消 USB 隨身碟的連接,您可以隨時拔出隨身碟。

USB 上的 Ultra HD

您可以用 Ultra HD 解析度觀賞已連接之 USB 裝置或隨身碟中的相片。若是相片的解析度高於 Ultra HD,顯示器會將解析度降低成 Ultra HD。

<span id="page-13-1"></span>如需有關觀賞或播放 USB 隨身碟中內容的詳細資訊 請在協助說明中按下彩色鍵 ━ 關鍵字並搜尋 相片、影片和音樂。

### 5.12

### 電腦

您可以將電腦連接至此顯示器,並將此顯示器用來作為電 腦延伸的顯示器使用。

使用 HDMI

使用 HDMI 纜線將電腦連接到顯示器。

使用 DVI 轉 HDMI (非所有機種都支援AUDIO IN L/R插孔)

或者,您可以使用 DVI 轉 HDMI 配接器 (另購) 將電腦連接至 HDMI,並將一條音訊左/右纜線 (mini-jack 3.5 公釐插孔) 連接至 AUDIO IN L/R,位置皆在顯示器背面。

# 連接您的 Android TV

<span id="page-14-1"></span>6.1

<span id="page-14-2"></span><span id="page-14-0"></span>6

# 網路和網際網路

### 家用網路

若想盡情享受飛利浦 Android TV 的功能,您的顯示器必須連線至網際網路。

請將顯示器連接至擁有高速網際網路連線的家用網路。您 可以透過無線或有線方式把顯示器連接至網路路由器。

### 連接至網路

網路連線

建立連線 - 有線

按下遙控器上的  $\bigcirc$  HOME。  $\bigcirc$  設定 > 無線及網路 >有線網路或Wi-Fi> 連線至網路 > 有線。

- **1** 使用網路線 (乙太網路纜線\*\*) 將路由器連接至顯示器。
- **2** 請確定路由器的電源已開啟。
- **3** 顯示器會不斷搜尋網路連線。
- **4** 連線成功時會顯示一則訊息。

若無法連線,請檢查路由器的 DHCP 設定。DHCP 必須開啟。

\*\*為遵守 EMC 法規,請使用屏蔽式 FTP Cat.5E 乙太網路纜線。

建立連線 - 無線

### 建立連線 - 無線

按下遙控器上的  $\bigcirc$  HOME。  $\clubsuit$  設定> 無線及網路 > 有線網路或Wi-Fi > 連接至網路 > 無線。

**1 -** 在已搜尋到的網路清單中,選擇您的無線網路。若因 為網路名稱隱藏 (您關閉了路由器的 SSID 廣播) 使得網路 未出現在清單中,請選擇新增新的網路來自行輸入網路名 稱。

**2 -** 依照路由器的類型,輸入您的加密密鑰 - WEP、WPA 或 WPA2。若您之前曾經輸入這個網路的加密密鑰,可以 選擇 OK 以立刻連線。 **3 -** 連線成功時會顯示一則訊息。

建立連線 - WPS

按下遙控器上的  $\bigcirc$  HOME。  $\clubsuit$  設定

> 無線及網路 > 有線網路或Wi-Fi > 連接至網路> WPS。

若您的路由器有 WPS,您可以直接連線至路由器而不必 掃描網路。若您的無線網路中有裝置使用 WEP

安全加密系統,您便無法使用 WPS。

**1 -** 到路由器那邊按下 WPS 按鈕,然後在 2

分鐘之內回到顯示器所在位置。

**2 -** 選擇連接以進行連線。

**3 -** 連線成功時會顯示一則訊息。

建立連線 - 附 PIN (個人識別號碼) 的 WPS

按下遙控器上的  $\bigcirc$  HOME。  $\clubsuit$  設定 > 無線及網路 > 有線網路或Wi-Fi> 連接至網路> 附PIN (個人識別號碼) 的WPS。

若您路由器具有附 PIN (個人識別號碼) 的 WPS, 您可以 直接連線至路由器而不必掃描網路。若您的無線網路中有 装置使用 WEP 安全加密系統,您便無法使用 WPS。

1 - 將螢幕上顯示的 8 碼 PIN (個人識別號碼) 寫下來, 在 電腦上的路由器軟體中輸入該號碼。查閱路由器手冊,瞭 解如何在路由器軟體中輸入 PIN (個人識別號碼)。 **2 -** 選擇連接以進行連線。

**3 -** 連線成功時會顯示一則訊息。

#### 必要準備 - 無線

若要以無線方式將顯示器連線至網際網路,您需要可連線 到網際網路的無線網路路由器。

使用高速 (寬頻) 連線連接至網際網路。

#### 問題

無線網路未找到或訊號不佳

• 微波爐、DECT 電話或周遭的其他無線網路 802.11b/g/n 裝置均可能干擾無線網路。

• 請確認您網路的防火牆允許您存取這台顯示器的無線連 線。

•

如果家中無線網路無法正常運作,請嘗試有線網路安裝。 網際網路無法運作

• 如果可以順利連接至路由器, 請檢查網際網路與路由器 間的連線。

電腦和網際網路間的連線緩慢

• 請參閱無線路由器的使用手冊,取得室內範圍、傳輸速 度和其他會影響收訊品質因素的相關資訊。

• 使用高速 (寬頻) 連線連接至路由器。

DHCP

• 若無法連線,請檢查路由器的 DHCP

(動態主機配置協定) 設定。DHCP 必須開啟。

### <span id="page-15-1"></span>網路設定

#### 檢視網路設定

按下遙控器上的  $\bigcirc$  HOME。 $\clubsuit$  設定 > 無線及網路 > 有線網路或Wi-Fi > 查看網路設定。

您在這裡可查看目前所有的網路設定,包括 IP 和 MAC 位址、訊號強度、速度、加密方式等等。

### 網路設定 - 靜態 IP

按下遙控器上的  $\bigcirc$  HOME。  $\clubsuit$  設定 > 無線及網路 > 有線網路或Wi-Fi > 網路設定 > 靜態 IP。

若您是進階使用者,並且想要使用靜態 IP 位址來安裝網路,請在顯示器上設定靜態 IP。

網路設定 - 靜態 IP 設定

按下遙控器上的  $\bigcirc$  HOME。  $\bigcirc$  設定 > 無線及網路 > 有線網路或Wi-Fi > 網路設定 > 靜態 IP 設定。

**1 -** 選擇靜態 IP 設定,然後設定連線。 **2 -** 您可以設定 IP 位址、子網路遮罩、閘道器、DNS1 或 DNS2 的號碼。

用 Wi-Fi 開啟電源 (WoWLAN)

按下遙控器上的 <sup>△</sup>HOME。 <sup>◆</sup>設定 > 無線及網路 > 有線網路或Wi-Fi > 使用Wi-Fi打開 (WoWLAN)。

若顯示器進入待機模式,您可以用智慧型手機或平板電腦 開啟顯示器電源。不過必須先開啟用無線網路開啟電源 (WoWLAN) 這項設定。

用 Chromecast 開啟電源

按下遙控器上的 ◯ HOME。 ✿ 設定 > 無線及網路 > 有線網路或Wi-Fi > 用 Chromecast 開啟電源。

設為開之後,就能讓這部顯示器由行動裝置上的 Chromecast 應用程式開啟電源。開啟時,顯示器在待機 模式中的耗電量將會較高。應先開啟無線網路 (WoWLAN) 設定,再變更用 Chromecast 開啟電源的設定。

#### 開啟無線網路連線

按下遙控器上的  $\bigcirc$  HOME。 $\clubsuit$  設定 > 無線及網路 > 有線網路或Wi-Fi > Wi-Fi 開/關。

您可以開啟或關閉顯示器的無線網路連線。

<span id="page-15-0"></span>Digital Media Renderer - DMR

按下遙控器上的  $\bigcirc$  HOME。 $\clubsuit$  設定 > 無線及網路 > 有線網路或 Wi-Fi > Digital Media Renderer - DMR。

如果無法在顯示器上播放媒體檔案,請確認是否已開啟 Digitial Media Renderer。按照出廠預設值,DMR 已開啟。

顯示器網路名稱

按下遙控器上的  $\bigcirc$  HOME。  $\clubsuit$  設定 > 無線及網路 > 有線網路或Wi-Fi > 電視網路名稱。

若家用網路中有超過一部顯示器,您可以為顯示器指定唯 一的名稱。

清除網際網路的記憶體

按下遙控器上的  $\bigcirc$  HOME。 $\clubsuit$  設定 > 無線及網路 > 有線網路或Wi-Fi > 清除網際網路的記憶體。

「清除網際網路的記憶體」功能可以清除您在飛利浦伺服 器上的註冊和父母設定評級的設定、影片/視訊商店應用程 式登入資料、所有喜愛的 Philips顯示器系列、網際網路書籤以及歷史紀錄。互動式 MHEG 應用程式也可以在顯示器上儲存所謂的「cookie」 。這些檔案也會被清除。

### 登入

若想盡情享受飛利浦 Android TV 的功能,您可以使用 Google 帳戶登入 Google。

登入後,不管是手機、平板電腦,都能用來玩您喜愛的遊 戲。同時,您還可以在顯示器主畫面看到推薦的影片與音 樂,並存取 YouTube、Google Play 和其他應用程式。

#### 登入

使用您既有的 Google 帳戶在顯示器上登入 Google。Google 帳戶包含一組電子郵件地址和一組密碼。若您尚無 Google 帳戶,請在電腦或平板電腦上建立帳戶 (accounts.google.com)。若要玩 Google Play 的遊戲,您還需要建立 Google+ 個人資料。若您在顯示器 首次安裝時並未登入,之後仍然隨時可以登入。

若要在顯示器完裝完畢之後登入…

1 - 按下遙控器上的 **○ HOME。 選擇 ✿**設定 > Android 設定,並按下 OK。

- **2** 擇帳戶與登入,並按下 OK。
- **3** 選擇登入,並按下 OK。
- **4** 選擇使用遙控器,並按下 OK。
- **5** 使用螢幕鍵盤輸入電子郵件地址,再按下 OK。
- **6** 輸入您的密碼並按下 OK 登入。
- **7** 如有需要,請重複按下來關閉選單。

# <span id="page-16-0"></span> $6.2$ Google 帳戶

### Android 設定

您可以設定或檢視數項有關 Android 的設定或資訊。您可 以查看顯示器上安裝的應用程式及其各自需要的儲存空間 清單。您可以設定語音搜尋要使用的語言。您可以設定螢 幕鍵盤或允許應用程式使用您的位置資訊。探索其他 Android

設定。如需

有關這些設定的詳細資

訊, 可前往 www.support.google.com/androidty 查閱。

若要開啟這些設定…

1 - 按下遙控器上的 **○** HOME。 選擇 ✿設定 > Android 設定,並按下 OK。

**2 -** 探索其他 Android 設定。

**3 -** 如有需要,請按下 來關閉選單。

# 應用程式

### <span id="page-17-1"></span> $\overline{7.1}$

<span id="page-17-3"></span><span id="page-17-0"></span>7

# 關於應用程式

您可以在主選單的應用程式列找到您喜愛的應用程式。

與智慧型手機或平板電腦上的應用程式相同,顯示器上的 應用程式為您提供特定功能,讓您享受多采多姿的顯示器 體驗,像是 YouTube、遊戲、影片/視訊商店或天氣預報 等應用程式。您可以使用「網際網路瀏覽器」應用程式瀏 覽網際網路。

您可從 Philips TV系列 或 Google Play™ 商店取得應用程 式。為了讓您有個好的開始,這款顯示器上已預先安裝了 一些實用的應用程式。

若要從 Philips TV系列或 Google Play™ 商店安裝應用程 式,顯示器必須連接至網際網路。您必須同意「使用條款 」才能使用 Philips 顯示器系列中的應用程式。您必須使用 Google 帳戶登入,才能使用 Google Play 應用程式及 Google Play™ 商店。

### <span id="page-17-2"></span>7.2 Google Play

### 電影與節目

您可以在 Google Play 影視 租借或購買電影及節目,然後在這部顯示器上觀看。

### 必要準備

- 您的顯示器必須連接至網際網路
- 您必須在顯示器上使用 Google 帳戶登入
- 在您的 Google 帳戶新增信用卡以購買電影及節目

若要租借或購買電影或節目…

- 1 按下 **△** HOME。
- **2** 於應用程式中選擇 Google Play 影視。
- **3** 選擇電影或節目,然後按下 OK。
- **4**
- **-** 選擇您要購買的項目並按下 OK。隨後即進行結帳手續。

若要觀看租借或購買的電影或節目…

### 1 - 按下 △ HOME。

**2 -** 於應用程式中選擇 Google Play 影視。

**3 -** 從應用程式的收藏庫中選擇電影或節目,接著選擇標 題並按下 OK。

- 4 您可以使用遙控器上的 (停止)、II (暫停)、<< (倒轉) 或 ▶ (快轉) 鍵進行操作。
- 5 若要停止「影視」應用程式,請重覆按 **←** BACK 或按下 $\overline{\mathbf{w}}$  EXIT。

若該應用程式不在首頁畫面上,您可以透過「應用程式」 頁面或應用程式列上的

將應用程式新增為喜愛項目來新增。部分 Google Play 產品與功能並非在所有國家/地區均提供。

如需詳細資訊,請前往 support.google.com/androidtv

### 音樂

您可以使用 YouTube Music 在顯示器上播放您喜愛的音樂。

#### 必要準備

- 您的顯示器必須連接至網際網
- 您必須在顯示器上使用 Google 帳戶登

若要啟動 YouTube Music…

- 1 按下 **△** HOME。
- **2** 選擇 YouTube Music。
- **3** 選擇您要的音樂並按下 OK。
- **4** 若要停止「音樂」應用程式,請重覆按 BACK 或按下 $\blacksquare$  EXIT。

若該應用程式不在首頁畫面上,您可以透過「應用程式」 頁面或應用程式列上的 將應用程式新增為喜愛項目來新增。部分 Google Play 產品與功能並非在所有國家/地區均提供。

如需詳細資訊,請前往 www.support.google.com/androidtv

### 遊戲

您可以使用 Google Play 遊戲在顯示器上玩遊戲,線上或離線皆可。

您可以看到目前朋友正在玩的遊戲,也可加入遊戲互相競 爭。您可以查看遊戲成果,或從上次停止的進度繼續玩。

#### 必要準備

- 您的顯示器必須連接至網際網路
- 您必須在顯示器上使用 Google 帳戶登入
- 在您的 Google 帳戶新增信用卡以購買新遊戲

在顯示器上啟動 Google Play 遊戲應用程式以選擇並安裝 新的遊戲應用程式。部分遊戲為免費提供。當遊戲需要使 用遊戲控制器才能進行時,會顯示訊息。

若要啟動或停止 Google Play 遊戲…

- 1 按下 **△** HOME。
- **2** 於應用程式中選擇 Google Play 遊戲。

**3 -** 選擇要玩的遊戲,或選擇新的遊戲進行安裝,接著再 按下 OK。

4 - 完成後,重覆按 <del>↓</del> BACK,或按下 **EXI** EXIT

,或使用應用程式本身專屬的離開/停止按鈕以停止應用程 式。

若該應用程式不在首頁畫面上,您可以透過「應用程式」 頁面或應用程式列上的 將應用程式新增為喜愛項目來新增。部分 Google Play產 品與功能並非在所有國家/地區均提供。

如需詳細資訊,請前往 support.google.com/androidtv

### <span id="page-18-2"></span>Google Play 商店

您可以從 Google Play 商店下載並安裝新的應用程式。部 分應用程式為免費提供。

#### 必要準備

- 您的顯示器必須連接至網際網路
- 您必須在顯示器上使用 Google 帳戶登入
- 在您的 Google 帳戶新增信用卡以購買應用程式

### 若要安裝新應用程式…

1 - 按下 △ HOME。

- **2** 於應用程式中選擇 Google Play 商店,並按下 OK。
- **3** 選擇您要安裝的應用程式並按下 OK。
- **4** 若要關閉 Google Play 商店,請重覆按 BACK 或按下 ■ EXIT。

### 家長監控

您可以根據使用者/購買者分級隱藏 Google Play 商店中的應用程式。選擇或更改分級時,必須輸入 PIN (個人識別號碼)。

若要設定家長監護功能…

- 1 按下 **△** HOME。
- **2** 於應用程式中選擇 Google Play 商店,並按下 OK。
- **3** 選擇設定 > 家長監控。
- **4** 選擇要使用的分級。
- **5** 當系統詢問時,請輸入 PIN (個人識別號碼)。
- <span id="page-18-0"></span>6 - 若要關閉 Google Play 商店,請重覆按 ← BACK 或按下 $\blacksquare$  EXIT。

若該應用程式不在首頁畫面上,您可以透過「應用程式」 頁面或應用程式列上的

將應用程式新增為喜愛項目來新增。部分 Google Play 產品與功能並非在所有國家/地區均提供。

如需詳細資訊,請前往 support.google.com/androidtv

### 收費

若要透過顯示器在 Google Play 上付款, 您必須在 Google 帳戶中新增付款方式,也就是信用卡 (美國以外)。當您購 買電影或節目時,即會向這張信用卡請款。

若要新增信用卡…

<span id="page-18-1"></span>**1 -** 在您的電腦上,前往 [accounts.google.com](http://accounts.google.com) 並以您將在顯示器上使用 Google Play 的 Google 帳戶登入。

**2 -** 前往 [wallet.google.com](http://wallet.google.com) 將信用卡新增至您的 Google 帳戶。

**3 -** 輸入信用卡資料,並接受條款與條件。

# 7.3

# 開始或停止應用程式

您可從首頁畫面開始應用程式。

若要開始應用程式…

1 - 按下 **△** HOME。

**2 -** 移至應用程式,選擇要使用的應用程式,再按下 OK。 **3 -** 若要停止應用程式,請按下 BACK,或按下 EXIT,或使用應用程式本身專屬的離開/停止按鈕以停止 應用程式。

開啟首頁畫面時,背景應用程式/內容播放會停止。您必須 從首頁畫面中選擇該應用程式或內容以繼續。

### 7.4

### 鎖定應用程式

### 關於應用程式鎖

您可以鎖定兒童不宜的應用程式。您可以鎖定分級為 18 禁的應用程式,或在主選單中建立一組受限設定檔。

#### 18 禁

18 禁應用程式鎖會在您嘗試啟動 18 禁分級的應用程式時,要求輸入 PIN (個人識別號碼)。此 鎖定功能僅適用於飛利浦應用程式中分級為 18 禁的應用程式。

#### 受限設定檔

您可以在主選單建立一組受限設定檔,僅允許使用您指定 的應用程式。建立及開啟受限設定檔時,均需輸入 PIN (個人識別號碼)。

Google Play 商店 - 分級

您可以根據使用者/購買者分級隱藏 Google Play 商店中的應用程式。選擇或更改分級時,必須輸入 PIN ( 個人識別號碼)。分級的設定即決定了可以安裝的應用程式 項目。

### 鎖定 18 禁分級的應用程式

您可以鎖定飛利浦應用程式中分級為 18 禁的應用程式。 此設定可控制飛利浦應用程式隱私設定中的 18 禁設定。

若要鎖定 18 禁分級的應用程式…

- 1 按下**△** HOME 選擇 ✿ 設定
- > 兒童限制觀看設定,選擇應用程式鎖,並按下 OK。
- **2** 選擇開,並按下 OK。
- **3** 如有需要請重複按下 (左) 來關閉選單。

### 受限設定檔

#### 關於受限設定檔

您可以將顯示器切換為受限設定檔,以禁止使用特定應用 程式。主選單僅會顯示您允許的應用程式。離開受限設定 檔時,需輸入 PIN (個人識別號碼)。

當顯示器切換為受限設定檔時,您將無法…

- 搜尋或開啟標示為「不允許」的應用程式
- 存取 Google Play 商店

• 透過 Google Play 影視購買電影與節目,亦不可購買 Google Play 的遊戲

<span id="page-19-1"></span>• 使用不以 Google 帳戶登入的其他協力廠商應用程式

當顯示器切換為受限設定檔時,您可以…

- 觀看已經從 Google Play 影視租借或購入的內容
- 執行已經從 Google Play 遊戲購入且安裝完畢的遊戲
- 存取下列設定:無線網路、語音及輔助功能
- 新增藍牙附件

顯示器上的 Google

帳戶將維持登入狀態。使用受限設定檔並不會更換 Google 帳戶。

### 設定

若要設定受限設定檔…

- 1 按下 **△** HOME。
- **2** 選擇 設定 > Android 設定,並按下 OK。
- **3** 按下 (下)
- 並選擇裝置偏好設定 > 安全性與限制,按下 OK。
- **4** 選擇進入設有限制的個人資料,並按下 OK。
- **5** 選擇設定並按下 OK。
- **6** 使用遙控器輸入 PIN (個人識別號碼)。
- **7** 選擇允許的應用程式,再按下 OK。
- **8** 在可用的應用程式清單中,選擇應用程式並按下 OK 以允許或不允許該應用程式。

9 - 按下 ← BACK 可回到前一步,或者也可以按下 **■** EXIT 關閉選單。

您現在即可進入受限設定檔。

關於 PIN (個人識別號碼) 方面,您隨時可以加以更改,亦 可隨時編輯允許或不允許的應用程式清單。

### 進入

若要進入 (切換至) 受限設定檔…

1 - 按下 △ HOME。選擇 <sup>◆</sup> 設定 > Android 設定,並按下 OK。 2 - 按下 ▼ (下) 並選擇裝置偏好設定 > 安全性與限制,再按下 OK。 **3 -** 選擇進入設有限制的個人資料,並按下 OK。 **4 -** 使用遙控器輸入 PIN (個人識別號碼)。 5 - 按下 ← BACK 可回到前一步,或者也可以按下 **Ⅲ** EXIT 關閉選單。

<span id="page-19-0"></span>當主畫面顯示圖示時,即代表進入受限設定檔。向下捲動 至 ✿ 設定,再捲動至最右方。

#### 離開

若要離開受限設定檔…

1 - 按下 △ HOME。選擇 <sup>◆</sup> 設定 > Android 設定,並按下 OK。 2 - 按下 **∨** (下) 並選擇裝置偏好設定 > 安全性與限制,再按下 OK。 **3 -** 選擇離開設有限制的個人資料,並按下 OK。 **4 -** 輸入 PIN (個人識別號碼)。顯示器將離開受限設定檔。

### 刪除

若要刪除受限設定檔…

1 - 按下 **△** HOME。選擇 <sup>拿</sup> 設定 > Android

設定,並按下 OK。

2 - 按下 **∨** (下)

- 並選擇裝置偏好設定 > 安全性與限制,再按下 OK
- **3** 選擇刪除設有限制的個人資料,並按下 OK。
- **4** 輸入 PIN (個人識別號碼)。顯示器將刪除受限設定檔。

# 7.5

# 管理應用程式

當您停止應用程式並返回主選單時,應用程式並未真正停 止。該應用程式仍然會在背景繼續執行,以便您再次啟動 時能夠立即使用。大多數應用程式為了順暢執行,均需在 顯示器的快取記憶體儲存部分資料。您有時候應該將應用 程式完全停止,或清除特定應用程式的快取資料,以將所 有應用程式整體效能最佳化,並減少 Android 顯示器使用 的記憶體容量。另外,您不再使用的應用程式也最好都解 除安裝。

# 7.6

# 儲存

您可以查看內部顯示器記憶體共有多少用於應用程式、影 片、音樂等。您也可以查看仍有多少可用記憶體容量能夠 安裝新應用程式。當應用程式的執行變慢或發生應用程式 問題時,請檢查儲存容量。

若要查看您使用中的儲存容量…

1 - 按下 **○ HOME**。選擇 <sup>◆</sup> 設定 > Android 設定,並按下 OK。 **2 -** 選擇裝置偏好設定 > 儲存空間並按下 OK。 **3 -** 檢視顯示器記憶體的儲存容量使用狀況。 4 - 按下 **←** BACK 可回到前一步,或者也可以按下 **■** EXIT 關閉選單。 USB 外接式硬碟

若連接 USB 外接式硬碟,您便可將該硬碟用來擴充顯示 器的記憶體,以便儲存更多應用程式。在格式化過程中, 允許將 USB 外接式硬碟作為額外的顯示器記憶體使用。 顯示器會優先將新的應用程式儲存在 USB 外接式硬碟上。部分應用程式並不允許儲存於 USB 外接式硬碟。

若要移轉現有的資料,請前往設定 > Android 設定 > 裝置偏好設定 > 儲存空間 然後選取 USB 外接式硬碟。

# <span id="page-20-0"></span>8 網際網路

### <span id="page-20-1"></span>8.1

### 啟動網際網路

您可以在顯示器上瀏覽網際網路。您可以檢視任何網際網 路網站,但是大多數網站並非針對顯示器畫面所設計。

• 部分外掛程式 (例如用來檢視頁面或觀看影片) 無法在顯示器上使用。

• 您無法傳送或下載檔案。

• 網際網路頁面一次顯示一頁,並以全屏顯示。

若要啟動網際網路瀏覽器…

- 1 按下 **△** HOME。
- **2** 選擇應用程式 > 網際網路瀏覽器,然後按下 OK。
- **3** 輸入網址並選擇以確定。

**4 -** 若要關閉網際網路,請按下 HOME 或 EXIT。

\*

備註:若網路瀏覽器不在您的應用程式

列上,您可以按下列尾的 + 圖示以新增該應用程式。

<span id="page-20-2"></span>8.2

# 網際網路選項

網際網路中可使用部分額外功能。

若要開啟額外功能…

- **1** 先開啟網站後,按下 OPTIONS。
- **2** 選擇其中一個項目,並按下 OK。
- 在新索引標籤中開啟連結:在新索引標籤中開啟連結。
- 關閉目前的索引標籤:關閉目前的索引標籤。
- 新增至快速撥號:輸入新網址。
- 新增至書籤:將此頁面新增為書籤
- 頁面安全性:檢視目前頁面的安全性等級。
- 新的私人標籤:開啟新的私人標籤並以隱私狀態瀏覽
- 設定:縮放、文字大小、輔助功能模式、一律顯示選單 列和清除 (瀏覽) 歷史紀錄的設定
- 協助說明:網際網路瀏覽器資訊
- 離開網際網路瀏覽器:關閉網際網路瀏覽器

# <span id="page-21-1"></span><span id="page-21-0"></span>9 快速選單

您可以將快速選單

作為主選單。在快速選單中,您可以快速存取顯示器功能  $\circ$ 

若要開啟快速選單並開啟其中一個項目…

- **1** 按下 開啟「快速選單」。
- **2** 選擇一個項目,然後按下 OK 以開啟或啟動。
- **3** 按下 BACK 關閉快速選單,不啟動任何項目。

<span id="page-22-0"></span>10 輸入源

<span id="page-22-1"></span>10.1

# 切換至裝置

在「輸入源」清單中,您可以切換至任何已連接的裝置。 您可以開啟連接的 USB 隨身碟內容或觀看在 USB 外接式 硬碟中儲存的錄影。您可以切換至連接的裝置以觀賞節目 ,例如數位接收器或藍光光碟播放器。

若要切換至已連接的裝置…

1 - 按下 ■ 訊號源 開啟「輸入源」選單。

**2 -** 選擇輸入源清單中的

一個項目並按下 OK。顯示器會顯示裝置的節目或內容。 單鍵播放

**顯示器進入待機模式時,您可以用遙控器開啟光碟播放** 器 。

若要開啟光碟播放器和顯示器,使其離開待機模式並立刻 開始播放光碟,請按下遙控器上的▶(播放)。您必須使用 HDMI 纜線連接裝置,而且顯示器和裝置都必須開啟 HDMI CEC 功能。

### <span id="page-22-2"></span>10.2

## 顯示器輸入源選項

部分顯示器輸入裝置會提供特定的設定。

若要設定特定顯示器輸入源的選項…

**1 -** 按下 訊號源。

**2 -** 在清單中選擇該項顯示器輸入源,然後按下 OK。 **3 -** 按下 OPTIONS。您可以在此處為所選顯示器輸入 源設定選項。

**4 -** 再次按下 OPTIONS 關閉「選項」選單。 可能的選項…

#### 控制鍵

此選項可讓您利用遙控器來操作已連接的裝置。您必須使 用 HDMI 纜線連接裝置,而且顯示器和裝置都必須開啟 HDMI CEC 功能。

#### 裝置資訊

<span id="page-22-4"></span><span id="page-22-3"></span>開啟此選項可檢視已連接裝置的資訊。

### 10.3

# 裝置名稱及類型

當您將新的裝置連接至顯示器,且顯示器偵測到該裝置時 ,即可依裝置類型指定合適的圖示。若您用 HDMI 纜線及 HDMI CEC 連接裝置,則顯示器會自動偵測裝置類型並設 定合適的圖示。

裝置類型會決定畫面和音效風格、解析度數值、特定設定 或是在「輸入源」選單內的位置。您不必再煩惱理想設定 。

重新命名或更改類型

您隨時可以更改已連接裝置的名稱或類型。請在「輸入源 □ 選單中的裝置名稱右方找到 + 圖示。部分顯示器輸入源並不允許更改名稱。

若要變更裝置類型…

**1 -** 在「輸入源」選單中選擇裝置,然後按下 OPTIONS。

2 - 按下 ← BACK 即可隱藏螢幕鍵盤。

**3 -** 按下 (下)以找到所有可用的裝置類型。選擇您要的 類型並按下 OK。

**4 -** 若要將裝置類型重新設定為原本的連接器類型,請選 擇重新設定,然後按下 OK。 **5 -** 選擇關閉並按下 OK 以關閉此選單。

若要變更裝置名稱…

- **1** 在「輸入源」選單中選擇裝置,然後按下
- OPTIONS。 **2 -** 使用螢幕鍵盤刪除目前名稱,然後輸入新名稱。按下
- 確認。
- **3** 按下 BACK 即可隱藏螢幕鍵盤。
- **4 -**若要將裝置名稱重新設定為原本的連接器名稱,請選擇 重新設定,然後按下 OK。
- **5** 選擇關閉並按下 OK 以關閉此選單。

#### 10.4

### 重新掃描已連接的裝置

您可以重新掃描所有連接至顯示器的裝置,將「輸入源」 選單更新為最近連接的裝置。

若要重新掃描已連接的裝置…

1 - 按下 ■ 訊號源 開啟「輸入源」選單。

2 - 按下 ヘ (上) 選擇「輸入源」選單右上方的 O 圖示。

**3**

**-** 按下 OK

開始掃描已連接的裝置。新連接的裝置會新增至「輸入源

」選單。

# <span id="page-24-0"></span>11 網路

### <span id="page-24-1"></span> $\frac{1}{11.1}$

# 網路

如需詳細資訊,請在協助說明 中按下彩色鍵 一 關鍵字 並於W字母下搜尋網路 ,瞭解更多有關將顯示器連接至網路的資訊。

進入協助說明...

1 - 按下 △ HOME。選擇 <sup>◆</sup> 設定並按下 OK。 2 - 按下彩色鍵 **●** 

### <span id="page-24-2"></span>11.2

藍牙

### 配對裝置

如需詳細資訊,請在協助說明 中按下彩色鍵 – 關鍵字並於字母L中搜尋藍牙, 配對裝置,以瞭解更多有關配對無線裝置的資訊。

### 選擇裝置

如需詳細資訊,請在協助說明 中按下彩色鍵 – 關鍵字並於字母L中搜尋藍牙, 選擇裝置,以瞭解更多有關如何選擇無線裝置的資訊。

### 移除裝置

如需詳細資訊,請在協助說明 中按下彩色鍵 – 關鍵字並於字母L中搜尋藍牙, 移除裝置,以瞭解更多有關如何解除配對 (移除) 無線藍牙裝置的資訊。

# <span id="page-25-2"></span><span id="page-25-0"></span>12 設定

<span id="page-25-1"></span>12.1

### 畫面

畫面設定

#### 畫面風格

#### 選擇一種風格

按下 HOME > 設定 > 畫面 > 畫面風格。 想要簡單調整畫面,您可以選擇預設的畫面風格。 • 個人化設定 - 您在首次啟動時設定的畫面偏好。 • 鮮明 - 最適合在日光下觀賞 • 自然 - 自然的畫面設定 • 2 標準 - 最講究節能的設定 - 出廠預設值 • 電影 - 最適合觀賞具原始錄音室效果的電影 • 遊戲\* - 最適合玩遊戲時使用的風格 • 顯示器\*\* - 最適合作為 PC 顯示器 • 白天 - 適用於 ISF 校正 • 夜晚 - 適用於 ISF 校正 \* 畫面風格 - 某些視訊來源無法使用「遊戲」。 \*\*畫面風格 - 僅在 HDMI 來源視訊適用於 PC 應用程式時,才可使用顯示器。顯示器模式不支援 HDR。本機能夠在顯示器模式中播放 HDR 影片,但不會套用 HDR 程序執行。 在接收到 HDR 訊號時 (Hybrid Log Gamma、HDR10 和 HDR10+),請選擇以下的畫面風格: • HDR 個人 • HDR 鮮明

- HDR 自然
- HDR 電影
- HDR 遊戲
- 白天 適用於 ISF 校正
- 夜晚 適用於 ISF 校正

在接收到杜比視界 HDR 訊號時,請選擇下列畫面風格:

- HDR 個人
- HDR 鮮明
- 杜比視界 明亮
- 杜比視界 柔和
- HDR 遊戲
- 回復風格
- **1** 選擇您要回復設定的畫面風格。
- **2**
- **-** 按下彩色鍵

回復風格設定,然後按下 OK。風格已回復。

#### 自訂風格

您調整的任何畫面設定 (如色彩或對比 度),都會儲存在目前選擇的畫面風格 中。您可以自訂各種風格。 只有個人化設定 風格可以儲存「輸入源」選單中各個輸入源的設定。

色彩、背光對比度、清晰度、亮度

### 調整畫面色彩

按下 ◯ HOME >  $\clubsuit$  設定 > 畫面 > 色彩。

按下箭頭 へ (上) |或 ❤ (下) 來調整畫面的色彩飽和度數值。

#### 調整畫面對比度

按下 ◯ HOME > ✿ 設定 > 畫面 > 背光對比度。 按下箭頭 ヘ(上) 或 > (下) 來調整畫面的背光對比度數值。 您可以降低對比度數值來減少耗電量。

#### 調整畫面清晰度

按下 ◯ HOME > ✿ 設定 > 書面 > 清晰度。 按下箭頭 ヘ (上) 或 ∨ (下) 來調整畫面的清晰度數值。

### 調整亮度

按下 ◯ HOME > ✿ 設定 > 畫面 > 亮度。 按下箭頭 へ (上) 或 ∨ (下) 來設定畫面訊號的亮度等級。 備註:亮度設定若大幅偏離參考數值 (50) 可能會造成較低的對比度。

### 進階畫面設定

色彩設定

進階色彩設定

按下 HOME > 設定 > 畫面 > 進階 > 色彩。

調整色彩增強 按下 ◯ HOME > ✿ 設定 > 畫面 > 進階 > 色彩 > 色彩增強。 選擇關、最大、中等或最小

來設定色彩濃度等級與明亮色彩的細節。

#### <span id="page-26-0"></span>選擇預設色溫

按下 HOME > 設定 > 畫面 > 進階 > 色彩 > 色溫。 依據個人偏好選擇一般、暖色調、 冷色調、自訂來設定色溫。

#### 白點校準

按下 △ HOME >  $\clubsuit$  設定

> 畫面 > 進階 > 色彩 > 白點校準。

根據所選畫面色溫自訂白點校準。按下箭頭 へ (上) 或 (下) 來調整數值。

- 色彩控制 (色相和飽和度) 按下 ◯ HOME > ✿ 設定 > 畫面 > 進階 > 色彩 > 色彩控制。
- 請按下箭頭 へ (上) 或 ∨ (下) 以調整色相和飽和度當中的紅、黃、綠、青、 藍與洋紅的色彩值。或選擇全部重新設定 將所有值重設為預設。

僅 RGB 模式 按下 HOME > 設定 > 畫面 > 進階 > 色彩 > 僅 RGB 模式。

選擇紅、綠或藍將畫面僅切換為選擇的色彩,或選擇關將 RGB 模式關閉。

進階對比度設定

#### HDR 設定

如果您在觀賞 HDR 節目 (以 HDR 錄製的節目),則無需升級至 HDR,也無法使用 HDR 升級功能控制。顯示器會自動切換為包含指示的 HDR 模式。

顯示器支援下列 HDR 格式:Hybrid Log Gamma、HDR10、HDR10+ 和杜比視界,端看內容供應商是否提供這些 HDR 格式。

#### HDR 升級功能

設定 > 畫面 > 進階 > 對比度 > HDR 升級功能。

選擇開提升畫面的亮度和對比度。畫面的亮度會提高,而 較淡及淡深部分之間的對比度也會較高。HDR 升級功能可 保持色彩的豐富性和飽和度。無法在視訊內容支援 HDR 時使用。

HDR 加值

 設定 > 畫面 > 進階 > 對比度 > HDR Plus。 選擇 HDR Plus 以獲得卓越對比及明亮效果。

備註:可在偵測到 HDR (高動態範圍) 訊號時使用此功能。

#### 對比度模式

 $HOME \bigcirc \rightarrow \clubsuit \cong E$ 畫面 > 進階 > 對比度 > 對比度模式。 選擇一般、為畫面最佳化或 針對節能最佳化 ,將顯示器設定為自動降低對比度、最佳節能模式或最佳 畫質體驗,或選擇「關」來關閉調整。

影像對比度、伽瑪

影像對比度

- 按下遙控器上的 HOME。
- 設定 > 畫面 > 進階 > 對比度 > 影像對比度。

按下箭頭 へ (上) 或 ∨ (下) 來調整影像對比度等級。

### 伽瑪

按下遙控器上的 HOME。

設定 > 畫面 > 進階 > 對比度 > 伽瑪。

按下箭頭 へ (上) 或 ∨ (下) 來設定畫面明亮度和對比度的非線性設定。

#### 動態對比度

按下 $\bigcap$  > 設定  $\clubsuit$  > 畫面 > 進階 > 對比度 > 動態對比度。

選擇「最大」、「中等」或「最小」來設置顯示器自動強 化圖像黑暗場景、中部及明亮區域中細節的級別。或選擇 「關」來關閉調整。

#### 亮度感應器

設定 > 畫面 > 進階 > 對比度 > 亮度感應器。

選擇「開」自動調整畫面設定,以便配合房間的照明條件 。或選擇「關」來關閉調整。

#### 進階清晰度設定

Ultra Resolution

設定 > 畫面 > 進階 > 清晰度 > Ultra Resolution。

選擇「開」讓線條邊緣和細節以極高清晰度顯示。或選擇 「關」來關閉調整。

#### <span id="page-27-0"></span>畫面乾淨

降噪

按下遙控器上的 △ HOME。

設定 > 畫面 > 進階 > 畫面乾淨 > 降噪。

選擇「最大」、「中等」或「最小」來設定排除視訊內容 雜訊的等級。或選擇「關」來關閉調整。 雜訊為螢幕畫面上最常見的微小移動點。

### MPEG 偽影削減

### 按下遙控器上的 HOME。

設定 > 畫面 > 進階 > 畫面乾淨 > MPEG 偽影削減。

選擇「最大」、「中等」或「最小」來設定數位視訊內容 中不同的人工雜訊消除角度。或選擇「關」來關閉調整。 MPEG 人工雜訊是在螢幕影像中最常見的小型方塊或鋸齒 狀邊緣。

移動設定

動態樣式

設定 > 畫面 > 進階 > 移動 > 動態樣式。

動態樣式可為不同的視訊內容提供最佳化移動設定模式。

請選擇其中一個動態樣式,以擁有不同的動態影片觀賞體 驗。(關、純劇院、電影、標準、平滑、個人化設定) 不適用於以下情況:

• ✿ 設定 > 畫面 > 畫面風格 > 顯示器 • ✿ 設定 > 畫面 > 畫面風格 > 遊戲

Natural Motion (支援非OLED機種)

設定 > 畫面 > 進階 > 移動 > Natural Motion。

Natural Motion 讓所有動態平滑順暢。

選擇「最大」、「中等」或「最小」來設定在降低於顯示 器上觀賞電影時出現畫面晃動的不同角度。在螢幕播放移 動畫面出現雜訊時選擇「最小」或「關」。

備註:僅適用於「動態樣式」設為「個人化設定」時。

Perfect Natural Motion (支援OLED機種)

 設定 > 所有設定 > 畫面 > 進階 > 移動 > Perfect Natural Motion。

Perfect Natural Motion 可讓所有動作顯得平滑順暢。

選擇「最大」、「中等」或「最小」來設定在降低於顯示 器上觀賞電影時出現畫面晃動的不同角度。在螢幕播放移 動畫面出現雜訊時選擇「最小」或「關」。

備註:僅適用於「動態樣式」設為「個人化設定」時。

Perfect Clear Motion (支援OLED機種)

 設定 > 所有設定 > 畫面 > 進階 > 移動 > Perfect Clear Motion。

Perfect Clear Motion 可讓所有動作顯得平滑順暢。

選擇「最大」、「中等」或「最小」來設定在降低於顯示 器上觀賞電影時出現畫面晃動的不同角度。在螢幕播放移 動畫面出現雜訊時選擇「最小」或「關」。

備註:僅適用於「動態樣式」設為「個人化設定」時。

### 畫面比例

若畫面無法填滿整個螢幕,若上方或下方或兩側都出現黑 色橫條,您可以調整畫面使其完全填滿螢幕。

若要選擇其中一種基本設定來填滿螢幕…

1 - 在觀賞顯示器畫面時, 按下遙控器上的 B<sup>G</sup> 選單 > 常用設定

> 畫面比例 > 填滿螢幕, 符合螢幕大小,寬螢幕及 原始,並按下 OK。

**2 -** 如有需要請重複按下 (左) 來關閉選單。

• 填滿螢幕 – 自動放大畫面以填滿螢幕。畫面扭曲程度極 小,字幕仍然可見。不適合 PC 輸入使用。有些極端的畫 面內容可能仍會出現黑色橫條。畫面內容長寬比可能會變 更。

• 符合螢幕大小 – 自動放大畫面使其填滿螢幕但不扭曲畫 面。可能會看到黑色橫條。不適合 PC 輸入使用。

• 寬螢幕 –自動放大畫面至 16:9

全屏顯示。畫面內容長寬比可能會變更。

#### • 原始

—自動放大畫面,使畫面符合原始的長寬比。不會缺漏畫 面內容。

若要手動調整畫面比例…

1 - 在觀賞顯示器畫面時,按下遙控器上的 ■ 選單 > ■ 常用設定 > 畫面比例 > 進階,並按下 OK。

**2 -** 使用移位、縮放和延展來調整畫面。

**3 -** 或者,在您開啟畫面比例時,選擇復原回到原本的畫 面設定。

- 移位 選擇箭頭可使畫面移位。只有在放大畫面時才可 以執行移位。
- 縮放 選擇箭頭來放大畫面。
- 延展 選擇箭頭,依垂直或水平方向延展畫面。
- 重置 選擇即可回復至起始畫面比例。

### <span id="page-28-1"></span>杜比視界通知

按下 HOME > 設定 > 畫面 > 杜比視界通知。

當杜比視界內容 開始在顯示器上播放時,開啟或關閉杜比視界通知。

### 快捷畫面設定

在首次安裝時,您曾利用幾個簡單步驟執行一些畫面設定 。您可以使用快捷畫面設定

重新執行這些步驟。若要執行這些步驟,必須確認可以顯 示來自於已連接裝置的節目。

若要用幾個簡單步驟設定畫面…

1 - 按下 **◯ HOME。選擇 ✿ 設定 > 畫面,並按下 >** (右) 進入選單。

**2 -** 選擇快捷畫面設定,並按下 OK。

- **3** 使用瀏覽鍵來選擇。
- **4** 如有需要請重複按下 (左) 來關閉選單。

### <span id="page-28-0"></span>12.2

聲音

音效風格

選擇一種風格

按下 HOME > 設定 > 聲音 > 音效風格。

若要輕鬆調整音效,您可以利用「音效風格」選擇預設設 定。

• AI 模式 - 觀賞電影、聆聽音樂或享受遊戲均有非常適合 的風格。選取「AI

模式」可依照音訊內容智慧切換音效風格。

- 原始 最中性的聲音設定
- 電影 最適合觀賞電影
- 音樂 最適合聽音樂
- 遊戲 最適合玩遊戲
- 新聞 最適合語音
- 個人化設定模式 可存取更多聲音設定。

回復個人化設定模式

**1 -** 將音效風格設定為個人化設定模式。

2 - 按下彩色鍵 ━ 回復風格設定, 然後按下 OK。風格 已回復。

自訂個人化設定模式

- **1** 將音效風格設定為個人化設定模式。 **2** 按下彩色鍵
- 自訂,然後按下 OK更改個人化設定模式設定。

### 個人化設定模式設定

揚聲器虛擬器

按下遙控器上的 HOME。

設定 > 聲音 > 個人化設定模式設定 >揚聲器虛擬器。

選擇開或自動 (Dolby Atmos) 以啟用 Dolby Atmos 來增加 音效高度。增加高度後,音效即可在立體空間中精確定位 和移動。

Clear Dialogue

按下遙控器上的 HOME。

 設定 > 聲音 > 個人化設定模式設定 > Clear Dialogue > 開。

選擇開以改善談話性節目的音訊品質。

#### 等化器

按下遙控器上的 HOME。

設定 > 聲音 > 個人化設定模式設定 > 等化器。

按下箭頭 へ (上) 或 ∨ (下) 來調整等化器的等級。

### 耳機音量

耳機音量

按下遙控器上的
( $\bigcirc$  HOME。

設定 > 聲音 > 耳機音量。

按下箭頭  $\wedge$  (上) 或  $\vee$  (下) 來另外調整已連接耳機的音量。

### 顯示器擺放位置

設定 > 聲音 > 電視擺放位置。

選擇「在電視底座上」或「牆上」以根據設定取得最佳的 聲音重現效果。

註 : 本產品需另購視訊盒才能使用電視功能。

### <span id="page-29-1"></span>進階聲音設定

音量控制

自動音量

設定 > 聲音 >進階> 自動音量。

選擇開或關以開啟或關閉自動音量調整。

選取夜晚模式,以獲得更安靜舒適的聆聽體驗。

#### 差量音量

設定 > 聲音 >進階> 差量音量。

按下箭頭 へ (上) 或 ∨ (下) 來調節喇叭音量的增量值。

\* 備註:當輸入源設定為 HDMI 或類比輸入源,且音訊輸出設定為 顯示器揚聲器或 HDMI 音效系統時,可使用差量音量。

重低音揚聲器輸出

設定 > 聲音 >進階> 重低音揚聲器輸出。

選擇開 / 關以啟用 / 停用重低音揚聲器輸出。請確認重低 音揚聲器裝置已連接至顯示器。如需連接資訊,請參閱本 手冊的連接裝置 > 重低音揚聲器

。(非所有機種支援此功能)。

### 高置揚聲器音量

設定 > 聲音 >進階> 高置揚聲器音量。

如果顯示器有高置揚聲器,調整顯示器高置揚聲器的音量 。(非所有機種支援此功能)。

#### 音訊輸出設定

設定 > 聲音 >進階> 音訊輸出。

將顯示器設置為在顯示器或所連接的音響系統上播放聲音 。

您可以選擇播出顯示器聲音的地方以及如何控制聲音。 •如果選擇顯示器聲器關閉,您會永久關閉本機的揚聲器。 •如果選擇顯示器揚聲器,揚聲器會一直保持開啟。

若是使用 HDMI CEC 連接的音訊裝置,請選擇 HDMI 音效系統。當裝置在播放聲音時,本機會關閉揚聲器。

<span id="page-29-0"></span>數位輸出設定

數位輸出設定適用於光纖和 HDMI ARC 聲音訊號。(非所有機種都支援光纖功能。)

數位輸出格式

按下遙控器上的 ◯ HOME。

設定 > 聲音 >進階> 數位輸出格式。

設置顯示器音頻輸出訊號以配合所連接的家庭影院系統的 聲音功能。

• 立體聲

(無壓縮)

:如果您的音訊播放裝置沒有多聲道聲音處理功能,請選 擇此項目,即可將立體聲內容輸出到您的音訊播放裝置。 • 多聲道 : 選擇此項目可將多聲道音訊內容 (壓縮的多聲道聲音訊號) 或立體聲音訊內容輸出到您的音訊播放裝置。 • 多聲道 (旁通):選擇此項目可將 Dolby Digital Plus 或 DTS 內容輸出到您的音訊播放裝置或家庭劇院。

- 確認您的音訊播放裝置支援 Dolby Atmos 功能。

- 串流 Dolby Digital Plus 內容時,會停用 SPDIF 輸出 (DIGITAL AUDIO OUT)。

數位輸出平衡

按下遙控器上的 HOME。

設定 > 聲音 >進階> 數位輸出平衡。

自連接到數位音訊輸出 (SPDIF) 或 HDMI 的裝置調整大小聲。

選擇「更多」以調高音量。 選擇「中等」調整為大小適中的音量。 選擇「更少」調整為更柔和的音量。

#### 數位輸出延遲

按下遙控器上的 HOME。

設定 > 聲音 >進階> 數位輸出延遲。

有些家庭劇院可能需要調整音訊同步延遲以利影音同步。 如家庭劇院中的音效延遲設為開,請選擇「關」。

數位輸出位移 (僅適用於「數位輸出延遲」設為「開」時)

按下遙控器上的 △ HOME。

設定 > 聲音 >進階> 數位輸出位移。

若您無法在家庭劇院設定延遲,可以設定顯示器將聲音同 步。您可以設定調整值,補償家庭劇院處理顯示器畫面的 聲音所需的時間。您可以設定每 5ms 為一等級。最大值為 60ms。

12.3 Ambilight (流光溢彩) 設定

### <span id="page-30-0"></span>開啟或關閉 Ambilight (流光溢彩)

關閉 Ambilight (流光溢彩)

按下  $\overline{a}$  ambilight 選擇「關」,或按下  $\overline{a}$  >  $\overline{a}$  設定 > Ambilight (流光溢彩) > Ambilight (流光溢彩) 風格 > 關。

### Ambilight (流光溢彩) 風格

您可以選擇 Ambilight (流光溢彩) 跟隨的方式。

 設定 > Ambilight (流光溢彩) > Ambilight (流光溢彩) 風格。

### 跟隨視訊

 設定 > Ambilight (流光溢彩) > Ambilight (流光溢彩) 風格 > 跟隨視訊。

選擇能跟隨螢幕畫面動態的風格之一。

- 標準 最適合日常觀看顯示器
- 自然 盡可能貼近真實的影像或聲音
- 運動 最適合運動節目
- 鮮明 最適合日光環境
- 遊戲 最適合玩遊戲

### 跟隨音訊

 設定 > Ambilight (流光溢彩) > Ambilight (流光溢彩) 風格 > 跟隨音訊。

選擇能跟隨聲音動態的風格之一。

- 流光 最適合觀賞音樂影片
- 復古 最適合大聲聆聽復古音樂
- 律動 最適合聆聽富有節奏感的音樂

### Lounge light

 設定 > Ambilight (流光溢彩) > Ambilight (流光溢彩) 風格 > Lounge light。

### 選擇其中一個預設色彩風格。

• 熔岩紅 - 各種紅色變化

- 深藍 藍色變化
- 清新自然 綠色變化
- **四** 暖白色/ISF 靜態色彩

• 自訂色彩 - 自選靜態色彩。若要設定 Ambilight (流光溢彩) 靜態光源的顏色,請前往 ✿ 設定 > Ambilight (流光溢彩) > 自訂色彩 並挑選喜歡的色彩。

#### 跟隨應用程式

 設定 > Ambilight (流光溢彩) > Ambilight (流光溢彩) 風格 > 跟隨應用程式。

當您以應用程式控制 Ambilight (流光溢彩) 時即可使用此功能。

### Ambilight (流光溢彩) 亮度,飽和度

### 亮度

按下遙控器上的 HOME。

設定 > Ambilight > 進階 > 亮度。

按下箭頭 へ (上) 或 ∨ (下) 來設定 Ambilight (流光溢彩) 亮度的等級。

### 飽和度

按下遙控器上的 ◯ HOME。

設定 > Ambilight > 進階 > 飽和度。

按下箭頭 ∧ (上) 或 ∨ (下) 來設定 Ambilight (流光溢彩) 飽和度的等級。

### Ambilight + Hue

#### 設定

 設定 > Ambilight > Ambilight 延伸 >Ambilight+hue > 設定。

設定飛利浦 Hue 燈泡配合 Ambilight (流光溢彩) 色彩變換。

#### 關閉

關閉 Ambilight+hue

按下遙控器上的 $\bigcirc$  HOME。

 設定 > Ambilight > Ambilight 延伸 > Ambilight+hue > 關閉。

### 身歷其境

 設定 > Ambilight > Ambilight 延伸 >Ambilight+hue > 身歷其境。

按下箭頭 へ (上) 或 ∨ (下) 來調整 hue 燈泡隨 Ambilight (流光溢彩) 應變的準確度。

#### Lounge Light+hue

若已安裝 Ambilight+hue,便可以讓 hue 燈泡隨著 Ambilight (流光溢彩) 中的 Lounge Light 變化。飛利浦 hue 燈泡會將 Lounge Light 光源效果擴展到整個房間。

開啟/關閉 hue 燈泡

按下遙控器上的 HOME。

 設定 > Ambilight > Ambilight 延伸 > Lounge Light+hue。

#### <span id="page-31-1"></span>查看設定或重新設定

查看 Ambilight+hue、網路、Bridge 和燈泡的現有設定 按下遙控器上的 HOME。

 設定 > Ambilight > Ambilight 延伸 > Ambilight+hue > 查看設定。

重新設定 Ambilight+hue 的現有設定

按下遙控器上的 △ HOME。

 設定 > Ambilight > Ambilight 延伸 > Ambilight+hue > 重新設定設定。

### 進階的 Ambilight (流光溢彩) 設定

中和有色牆壁對 Ambilight (流光溢彩) 色彩的影響

按下遙控器上的 HOME。

設定 > Ambilight (流光溢彩) > 進階 > 背景牆壁顏色。

選擇顯示器後面的牆壁顏色,然後顯示器會修改 Ambilight (流光溢彩) 色彩,呈現為它應有的樣子。

#### <span id="page-31-0"></span>**ED ISF 調校**

按下遙控器上的 ◯ HOME。

設定 > Ambilight (流光溢彩) > 進階 > ISF 調校。

ISF 調校專家可調校並鎖定您偏好的 Ambilight (流光溢彩) 色彩。完成 ISF 調校後,選擇 設定 > Ambilight (流光溢彩) > Ambilight (流光溢彩) 風格 > 跟隨色彩 > B 暖白色使用 ISF 調校 Ambilight (流光溢彩)。

將 Ambilight (流光溢彩) 設置為關閉顯示器時立即關閉或緩慢漸弱

按下遙控器上的 △ HOME。

 設定 > Ambilight (流光溢彩) > 進階 > 關閉電視 > 淡出至關閉 / 立即關閉。

進階的 Ambilight (流光溢彩) 設定

### 亮度

設定 > Ambilight (流光溢彩) > 進階 > 亮度。

按下箭頭 ∧ (上) 或 ∨ (下) 來設定 Ambilight (流光溢彩) 亮度的等級。

設定 > Ambilight (流光溢彩) > 進階 > 飽和度。

按下箭頭 ∧ (上) 或 ∨ (下) 來設定 Ambilight (流光溢彩) 飽和度的等級。

中和有色牆壁對 Ambilight (流光溢彩) 色彩的影響

設定 > Ambilight (流光溢彩) > 進階 > 背景牆壁顏色。

選擇顯示器後面的牆壁顏色,然後顯示器會修改 Ambilight (流光溢彩) 色彩,呈現為它應有的樣子。

將 Ambilight (流光溢彩)

設置為關閉顯示器時立即關閉或緩慢漸弱

 設定 > Ambilight (流光溢彩) > 進階 > 關閉電視 > 淡出至關閉 / 立即關閉。

#### BBI ISF 調校

設定 > Ambilight (流光溢彩) > 進階 > ISF 調校。

ISF 調校專家可調校並鎖定您偏好的 Ambilight (流光溢彩) 色彩。完成 ISF 調校後,選擇 設定 > Ambilight (流光溢彩) > Ambilight (流光溢彩) 風格 > 跟隨色彩 > 暖白色/ISF 使用 ISF 調校 Ambilight (流光溢彩)。

# 12.4

# 環保/節能設定

設定節能等級

按下遙控器上的 △ HOME。

設定 > 環保/節能設定 > 節能。

選擇「最大」、「中等」或「最小」來設定不同的節能等 級,或選擇「關」以關閉節能模式。

設定關閉螢幕以節省能源

按下遙控器上的
( $\bigcirc$  HOME。

設定 > 環保/節能設定 > 關閉螢幕。

選擇「關閉螢幕」,顯示器螢幕會關閉,若要重新開啟顯 示器螢幕,請按下遙控器上的任一鍵。

開啟內建的環境亮度感應器

按下遙控器上的 △ HOME。

設定 > 環保/節能設定 > 亮度感應器。

選擇「亮度感應器」,當周遭光線變暗時,內建的環境亮 度感應器會降低顯示器螢幕的亮度。內建的亮度感應器會 自動調整畫面,以便配合房間的照明條件。

#### 設定顯示器關閉定時器

### 按下遙控器上的 HOME。

設定 > 環保/節能設定 > 關閉定時器。

按下箭頭 へ (上) 或 ∨ (下) 來調整數值。數值 0 (關) 會停用自動關閉功能。

選擇「關閉定時器」,顯示器會自動關閉以節省能源。 \*若正在接收訊號,但是您未按下遙控器上任何按鍵長達 4 小時,顯示器則會關閉。

\* 若沒有接收訊號或 10 分鐘內沒有遙控器指令,顯示器則會關閉。

\* 若您將本機用作顯示器或是使用數位接收器來觀賞節目 (機上盒 - STB) 而且您未使用遙控器,您應該停用這項自 動關閉的功能,將數值設為 0。

註 : 本產品需另購電視視訊盒才能使用電視功能。

#### <span id="page-32-0"></span>12.5

### 一般設定

### USB 外接式硬碟

您需要先設定及格式化 USB 外接式硬碟,才可錄製節目 。(非所有機種支援錄影功能)。

設定 > 一般設定 > USB 外接式硬碟。

您必須先連接並格式化 USB 外接式硬碟,才能暫停播放 節目、進行節目錄影,或是儲存應用程式。格式化會將 USB 外接式硬碟上的所有檔案移除。若您想要使用網際網 路上的指南資料來錄下廣播節目,您必須在安裝 USB 外接式硬碟之前先設定好網際網路連線。

#### 警告

USB 外接式硬碟是專門為這部顯示器進行格式化的裝置, 您無法在另一部顯示器或電腦上使用所儲存的錄影檔。請 勿使用任何電腦應用程式複製或更改 USB 外接式硬碟上 的錄影檔案。這麼做會讓錄影檔案損毀。當您格式化另一 個 USB 外接式硬碟時,前一個硬碟上的內容便會移除。 安裝在顯示器上的 USB 外接式硬碟必須重新格式化才能在電腦上使用。

若要格式化 USB 外接式硬碟…

**1 -** 將 USB 外接式硬碟連接到顯 示器上其中一個 USB 連接裝置。在格式化時,請勿將另一個 USB 裝置連接到其他 USB 連接埠。 **2 -** 開啟 USB 外接式硬碟和顯示器。 **3 -** 如果您要執行「暫停播放與錄影」操作,請選擇錄 影,否則請選擇應用程式來儲存應用程式。依照螢幕上的 指示操作。 **4 -** 格式化後會移除所有檔案和資料。

**5 -** 當 USB

外接式硬碟完成格式化時,請讓它永遠保持連接。

### USB 鍵盤設定

設定已安裝 USB 鍵盤的鍵盤布局

按下遙控器上的 HOME。

設定 > 一般設定 > USB 鍵盤設定。

將 USB 鍵盤連接到此顯示器上其中一個 USB 連接裝置。 當顯示器第一次偵測到鍵盤時,您可以選擇鍵盤布局並進 行測試。

### 家庭或商店

選擇顯示器的位置

按下遙控器上的 HOME。

設定 > 一般設定 > 位置。

選擇「商店」,畫面風格會切換回鮮明,而且可調整商店 設定。 商店模式適用於店內促銷。

### 商店配置

#### 調整商店設定

按下遙控器上的 HOME。

設定 > 一般設定 > 商店配置。

若顯示器設定成「商店」,您可以設定在店內提供使用特 定演示。

### 調整影音設定

按下遙控器上的 HOME。 設定 > 一般設定 > 商店配置 > 影音設定。 針對影音設定,選擇針對商店環境最佳化或自訂。

設定標誌與廣告

按下遙控器上的 HOME。

設定 > 一般設定 > 商店配置 > 標誌與廣告。

設定成顯示功能標誌和促銷廣告。

Demo Me 自動開始與 Ambilight (流光溢彩) 演示自動開始

按下遙控器上的 HOME。

 設定 > 一般設定 > 商店配置 > Demo Me 自動開始 / Ambilight (流光溢彩) 演示自動開始。

開啟/關閉 Demo Me 或 Ambilight (流光溢彩) 演示自動開始。

### <span id="page-33-1"></span>EasyLink - HDMI CEC

將 HDMI CEC

相容的裝置連接到顯示器,即可使用顯示器遙控器操作。

顯示器和所連接裝置上必須已開啟 EasyLink HDMI CEC 功能。

開啟 EasyLink

按下遙控器上的 HOME。

設定 > 一般設定 > EasyLink > EasyLink > 開。

使用顯示器遙控器操作 HDMI CEC 相容的裝置

按下遙控器上的 HOME。

設定 > 一般設定 > EasyLink > EasyLink 遙控器 > 開。

#### 備註:

• EasyLink 可能無法搭配其他品牌的裝置使用。 • HDMI CEC 功能在不同品牌的裝置上使用不同的名稱。 例如:Anynet、Aquos Link、Bravia Theatre Sync、Kuro Link、Simplink 和 Viera Link。不是全部品牌都能與 EasyLink 完全相容。上述例子提及的 HDMI CEC 品牌名稱皆為其各別擁有者所有。

### HDMI Ultra HD

本顯示器可顯示 Ultra HD 訊號。透過 HDMI 連接的部分裝置無法辨識 Ultra HD 顯示器,並可能無法正 常運作,或可能出現畫面扭曲或音效失真的情況。

為避免這類裝置運作失常,您可以在顯示器使用 HDMI 來源時調整 HDMI Ultra HD 設定。傳統裝置的建議設定為標準。

設定每個 HDMI 連接器的訊號品質

 設定 > 一般設定 > HDMI Ultra HD > HDMI (連接埠 ) > 標準、最佳。

<span id="page-33-0"></span>若要變更設定,請先切換至 HDMI 來源。選擇最佳,為 4K Ultra HD 和 HDR 內容啟用最高品質的 HDMI 訊號 (4K60 4:4:4,4K60 10 位元 HDR)。

• 最佳設定可允許最大值達 Ultra HD (50 Hz 或 60 Hz) RGB 4:4:4 或 YCbCr 4:4:4/4:4:2/4:2:0 訊號。

• 標準設定可允許最大值達 Ultra HD (50 Hz 或 60 Hz) YCbCr 4:2:0 訊號。

HDMI Ultra HD 選項支援最大的視訊時序格式:

• 解析度:3840 x 2160

•畫面速率 (Hz): 50 Hz、59.94 Hz、60 Hz

- 視訊日期次取樣 (位元度)
- 8 位元:YCbCr 4:2:0、YCbCr 4:2:2\*、YCbCr 4:4:4\*、RGB 4:4:4\*
- 10 位元:YCbCr 4:2:0\*、YCbCr 4:2:2\*

- 12 位元:YCbCr 4:2:0\*、YCbCr 4:2:2\*

\* 僅在 HDMI Ultra HD設定為最佳時支援。

如畫面扭曲或音效失真,選擇標準。

#### 備註:

若要透過 HDMI 來源觀賞 HDR10+ 或杜比視界內容,您 可能會需要在播放器首次連接至顯示器以播放這類內容時 ,關閉並重新開啟播放器電源。只有將 HDMI Ultra HD 設定為最佳時,才會支援 HDR10+ 或杜比視界內容。

HDMI 自動遊戲模式

設定 HDMI 自動遊戲模式

設定 > 一般設定 > HDMI 自動遊戲模式。

若要在 HDMI 裝置連到顯示器時自動將顯示器的畫面風格 設為遊戲,請將 HDMI 自動遊戲模式設為開。此功能僅可在 HDMI Ultra HD 設定為最佳時選用。

### 重新設定顯示器設定與重新設定顯示器

將所有設定重新設定為原始顯示器設定

按下遙控器上的 HOME。

設定 > 一般設定 > 出廠預設值。

重新執行完整安裝顯示器,以及將顯示器狀態設回第一次 開啟時的狀態

按下遙控器上的 HOME。

設定 > 一般設定 > 重新設定顯示器。

如必要,輸入 PIN ( 個人識別號碼) 並選擇「是」,顯示器即會完成重新設定。

所有設定均會重新設定,已安裝的節目亦將全部被取代。 設定過程可能需要幾分鐘的時間。

12.6

# 時鐘、地區及語言設定

### 時鐘

設定 > 地區及語言 > 時鐘。

自動修正時鐘

設定 > 地區及語言 > 時鐘 > 自動設定時鐘模式。

顯示器時鐘的標準設定是自動。時間資訊來自 UTC (國際標準時間) 的廣播。 若時鐘不正確,您可以將顯示器時間設定為依國家而異。

#### 手動修正時鐘

<span id="page-34-2"></span>☆ 設定

> 地區及語言 > 時鐘 > 自動設定時鐘模式 > 手動。 設定 > 地區及語言 > 時鐘 > 日期、時間。 前往前一個選單,然後選擇日期與時間以調整數值。 備註:

• 若自動設定均無法正確顯示時間,您可以手動設定時間。

將顯示器設置為預設時間後自動切換至待機模式 設定 > 地區及語言 > 時鐘 > 睡眠定時器。

### <span id="page-34-0"></span>12.7

# Android 設定

設定 > Android 設定。

查看已安裝的應用程式列表,檢查可用空間以下載更多應 用程式,或卸載應用程式。

### <span id="page-34-1"></span>12.8

## 通用存取設定

設定 > 通用存取。

開啟通用存取時,顯示器即做好準備供聽障人士或視障人 士使用。

開啟通用存取設定

設定 > 通用存取 > 通用存取 > 開。

適用於聽力受損/聽覺障礙人士的通用存取

設定 > 通用存取 >聽力受損/聽覺障礙 > 開。

•開啟時,顯示器會自動切換至調整過的音訊和字幕 (如果有提供的話)。

適用於視障人士的通用存取

設定 > 通用存取 >音訊描述 > 音訊描述 > 開。

設定 > 通用存取 >音訊描述 >混音、音效、語音。

•選擇「混音」,您可以將一般音訊和音訊講評混合在一 起。按下箭頭 へ (上) 或 ∨ (下) 來調整數值。 • 將「音效」設為「開」,可在講評音訊中包含額外音效

,例如立體聲或淡出效果。 •

選擇「語音」可設定語音偏好,如「描述」或「字幕」。

### 對話增強

設定 > 通用存取 >對話增強。

讓對話和實況報導在出現時更加清晰。

# 影片、相片和音樂

<span id="page-35-1"></span> $\frac{1}{13.1}$ 

<span id="page-35-5"></span><span id="page-35-0"></span>13

# 來自電腦或 NAS

您可以查看家用網路中的電腦或 NAS (網路連接儲存裝置) 上的相片,或播放裡面的音樂和影片。

顯示器和電腦或 NAS

必須位在相同的家用網路中。您的電腦或 NAS 上必須安 裝媒體伺服器軟體。您的媒體伺服器必須設定為與顯示器 分享檔案。顯示器會根據媒體伺服器的編排或是您電腦或 NAS 上的結構,顯示您的檔案和資料夾。

顯示器並不支援在來自電腦或 NAS 的視訊串流字幕。

<span id="page-35-4"></span>如果媒體伺服器支援檔案搜尋功能,就會提供搜尋欄位。

若要瀏覽和播放電腦上的檔案…

1 - 按下 <sup>■</sup> 訊號源,選擇 ■ 網路並按下 OK。 2 - 選擇 **S** SimplyShare 裝置並按下 > (右) 選擇您需要的裝置。

**3 -** 連接 SimplyShare 裝置後,此 SimplyShare 裝置項目會被已連接裝置名稱取代。

**4 -** 您可以瀏覽並播放您的檔案。

5 - 若要停止播放影片、相片和音樂,請按下 **■** EXIT。

<span id="page-35-2"></span>13.2

最受歡迎選單與上次播放選單

查看最受歡迎的檔案或清空清單

- 1 按下 <sup>■</sup> 訊號源,選擇 USB 並按下 OK。
- 2 選擇 USB 裝置, 然後選擇 ★ 最受歡迎。
- **3** 選擇其中一個檔案,然後按下 OK 來檢視檔案,或 按下 ━ 全部清除來清空清單。

檢視上次播放的檔案

- 1 按下 <sup>■</sup> 訊號源,選擇 USB 並按下 OK。
- 2 選擇 USB 裝置, 然後選擇 > 上次播放。
- **3** 選擇其中一個檔案,然後按
- 下 OK 來檢視檔案,或按下 全部清除來清空清單。
- 1 按下 <sup>■</sup> 訊號源,選擇 ■■ USB 並按下 OK。 2 - 選擇 ■ USB 裝置並按下 > (右) 選擇您需要的 USB 裝置。 **3 -** 您可以在 USB 硬碟上,瀏覽已整理過的資料夾結構中的檔案。 4 - 按下 <sup>●</sup> 全部播放來播放 USB 資料夾中的所有檔案,或按下 ━ 標記為喜愛,將所選的資料夾新增到「喜愛」選單中
- ♥ 喜愛。
- 5 若要停止播放影片、相片和音樂,請按下 **■■** EXIT。 警告

若您試圖在連接 USB 外接式硬碟的時候暫停或錄影節目 ,顯示器會要求您格式化 USB 外接式硬碟。這個格式化動作會刪除 USB 外接式硬碟上所有目前的檔案。

13.4

### 播放您的影片/視訊

播放影片/視訊

開啟影片/視訊資料夾

1 - 按下 <sup>■■</sup> 訊號源,選擇 ■■ USB 並按下 OK。 2 - 選擇 ■ USB 裝置並按下 > (右) 選擇您需要的 USB 裝置。

- **3**
- **-** 選擇影片/視訊,您可以按下 標記為喜愛
- ,將影片/視訊資料夾新增到「喜愛頻道」選單中
- ◆ 喜愛。

播放影片/視訊

1 - 按下 ■ 訊號源,選擇 ■ USB 並按下 OK。 2 - 選擇 ■ USB 裝置並按下 > (右) 選擇您需要的 USB 裝置。 **3 -** 選擇影片/視訊 ,然後選擇一個 影片/視訊,您可以按下 ━ 全部播放 來播放資料夾中的所 有檔案,或按下 標記為喜愛 ,將所選的影片/視訊新增到「喜愛頻道」選單中 - ♥ 喜愛。

### <span id="page-35-3"></span>13.3

# 來自 USB 連接裝置

您可以查看已連接的 USB 隨身碟或外接式硬碟中的相片 ,或是播放裡面的音樂和影片。

顯示器開啟時,插入 USB 隨身碟或 USB

外接式硬碟至其中一個 USB

連接裝置。顯示器偵測到裝置後會列出媒體檔案。

若檔案清單未自動出現…

#### 控制列

1

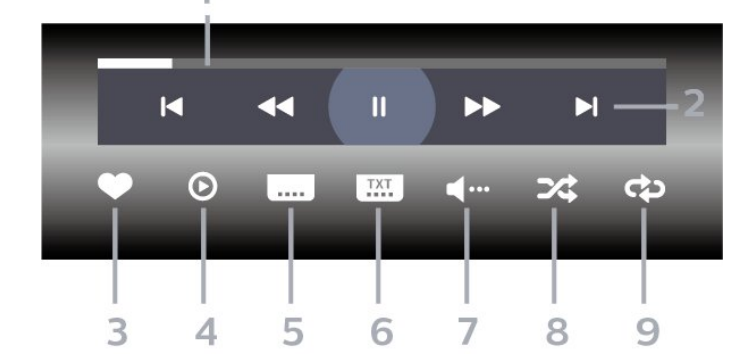

- **1** 進度列
- **2** 播放控制列
- Ⅳ:跳至資料夾中的前一個影片/視訊
- ■: 跳至資料夾中的下一個影片/視訊
- ◆ : 倒轉
- $\blacktriangleright$ :快轉
- Ⅱ:暫停播放
- **3** 標記為喜愛
- **4** 播放所有影片/視訊
- **5** 字幕:將字幕開啟、關閉或設定成靜音時開啟。
- **6** 字幕語言:選擇字幕語言
- **7** 音訊語言:選擇音訊語言
- **8** 隨機播放:以隨機順序播放您的檔案
- **9** 重複:單次或持續播放此資料夾中的所有影片/視訊

### 影片/視訊選項

### 瀏覽影片/視訊檔案...

1 - 按下 ■ 訊號源,選擇 ■ USB 並按下 OK。 2 - 選擇 ■ USB 裝置並按下 > (右) 選擇您需要的 USB 裝置。

3 - 選擇影片/視訊。縮圖顯示後, 按+

- 清單/縮圖 清單或縮圖畫面
- 隨機播放 以隨機順序播放您的檔案
- 重複 此資料夾中的所有影片/視訊播放一次或持續播放
- 資訊 顯示影片/視訊資訊

### 播放影片/視訊檔案...

1 - 按下 <sup>=■</sup> 訊號源,選擇 ■■ USB 並按下 OK。

- 2 選擇 USB 裝置並按下 **>** (右) 選擇您需要的 USB 裝置。
- **3** 選擇影片/視訊。
- 4 進入影片/視訊後, 按+
- 標記為喜愛 將音樂標記為喜愛
- 字幕設定 設定字幕字型大小、色彩、位置等等

<span id="page-36-0"></span>• 資訊 – 顯示音樂資訊

### 13.5

# 觀看您的相片

### 關於相片選單

您可以使用排序來快速尋找相片:

- 1 在相片的選項,按下 <sup>→</sup> 排序 (黃色)。
- **2** 選擇要依日期、月、年,何種方式顯示排序時間。
- **3** 選擇依時間分類好的文件夾,再次按下 排序 (黃 色)。

**4 -** 選擇最新圖片、最早圖片、A > Z、Z > A。

### 觀看相片

開啟相片資料夾

- **1** 按下 訊號源,選擇 USB 並按下 OK。
- 2 選擇 USB 裝置並按下 > (右) 選擇您需要的 USB 裝置。

**3**

- 選擇相片,您可以按下 ━ 標記為喜愛
- ,將相片資料夾新增到「喜愛頻道」選單中。

#### 觀看相片

- 1 按下 訊號源,選擇 USB 並按下 OK。
- 2 選擇 USB 裝置並按下 > (右) 選擇您需要的 USB 裝置。

**3 -** 選擇相片,然後選擇一張相片,您可以按下 幻燈 片來播放資料夾中的所有檔案,或按下 ━ 標記為喜愛 ,將所選的相片新增到「喜愛頻道」選單中 - ❤ 喜愛。

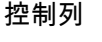

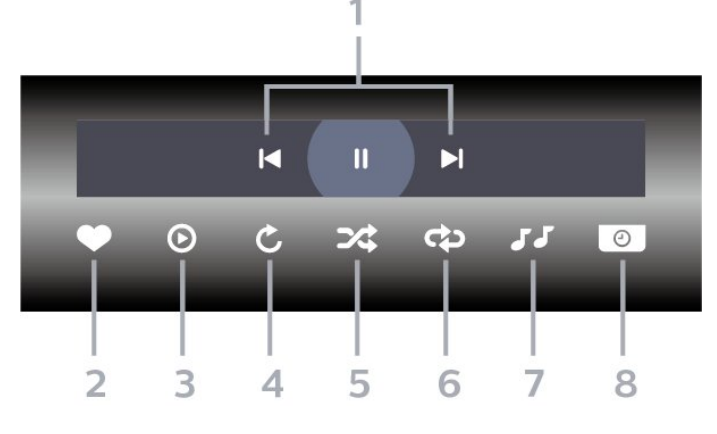

**1 -** 播放控制列

- K : 跳至資料夾中的前一張相片
- ▶ : 跳至資料夾中的下一張相片
	- Ⅱ: 暫停幻燈片播放

#### **2 -** 標記為喜愛

- **3** 開始播放幻燈片
- **4** 旋轉相片
- **5** 隨機播放:以隨機順序播放您的檔案
- **6** 重複:單次或持續播放此資料夾中的所有相片
- **7** 停止在背景播放的音樂 (不一定支援此功能)
- **8** 設定幻燈片播放的速度

### 相片選項

瀏覽相片檔案...

- 1 按下 ➡ 訊號源,選擇 ■■ USB 並按下 OK。
- 2 選擇 USB 裝置並按下 > (右) 選擇您需要的 USB 裝置。
- 3 選擇相片。按**+**
- 清單/縮圖 清單或縮圖畫面
- 隨機播放 以隨機順序播放您的檔案
- 重複 播放幻燈片一次或持續播放

• 停止播放音樂 - 停止播放背景音樂 (不一定支援此功能) • 幻燈片播放速度 – 設定幻燈片播放的速度

• 資訊 – 顯示相片資訊 (不一定支援此功能)

#### 播放相片檔案...

1 - 按下 ➡ 訊號源,選擇 ■ USB 並按下 OK。

- 2 選擇 USB 裝置並按下 > (右) 選擇您需要的 USB 裝置。
- **3** 選擇相片。
- 4 進入相片後, 按+
- 標記為喜愛 將相片標記為喜愛
- 資訊 顯示相片資訊

### 觀看 360 度相片

開啟 360 度相片資料夾

- 1 按下 <sup>■</sup> 訊號源,選擇 USB 並按下 OK。
- 2 選擇 USB 裝置並按下 > (右) 選擇您需要的 USB 裝置。

3 - 選擇 360 度相片,您可以按下 <sup>■</sup> 標記為喜愛,將 360 度相片資料夾新增到「喜愛頻道」選單中。

#### 觀看 360 度相片

1 - 按下 <sup>33</sup> 訊號源,選擇 <sup>■■</sup> USB 並按下 OK。

2 - 選擇 ■ USB 裝置並按下 > (右) 選擇您需要的 USB 裝置。

**3 -** 選擇 360度相片,然後選擇其中一張相片,您可以按  $\overline{\mathrm{r}}$   $\bullet$  全部播放來播放資料夾中的所有檔案,或按下  $\bullet$ 標記為喜愛,將所選的相片新增到「喜愛頻道」選單中 - ▶ 喜愛。

#### 控制列

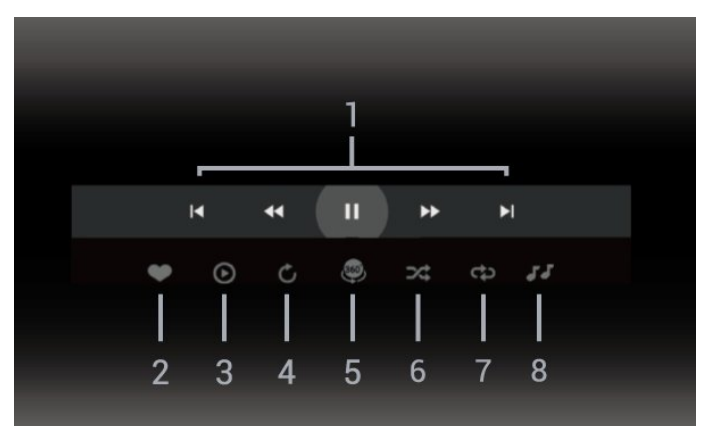

**1 -** 播放控制列

- $M:$  跳至資料夾中的前一張相片
- ▶ : 跳至資料夾中的下一張相片
- :以 2 倍、4 倍、32 倍速倒轉播放 ▶ : 以 2 倍、4 倍、32 倍速快轉播放
- Ⅱ: 暫停播放

#### **2 -** 標記為喜愛

**3 -** 單個播放 / 全部播放:播放一張相片或播放此資料夾中的所有相片。 **4 -** 手動模式 /自動模式:啟動 360 度播放器時,即會自動以 360 度檢視由左向右 (0 度至 360 度) 平移所選的 360 度相片。進入手動模式後,360 度播放器會停止自動平移/旋轉,好讓使用者可透過遙控器 按鍵進行手動平移/旋轉等操作。 **5 -** 小行星檢視:小行星檢視是一種另類有趣的 360 度相片檢視方式。啟動小行星檢視時,360 度相片會以環繞方式呈現,就像行星一樣。 **6 -** 隨機播放:以隨機順序播放您的檔案。 **7 -** 重複:單次或持續播放此資料夾中的所有相片。 **8 -** 停止在背景播放的音樂。

### 360 相片選項

瀏覽 360 相片檔案...

- 1 按下 <sup>■</sup> 訊號源,選擇 USB 並按下 OK。
- 2 選擇 USB 裝置並按下 > (右) 選擇您需要的 USB 裝置。
- 3 選擇360度相片。按+
- 清單/縮圖 清單或縮圖畫面
- 隨機播放 以隨機順序播放您的檔案
- 重複 單次或持續播放您的檔案
- 停止播放音樂 停止播放背景音樂

播放 360 相片檔案...

1 - 按下 <sup>■</sup> 訊號源,選擇 ■■ USB 並按下 OK。

2 - 選擇 ■ USB 裝置並按下 > (右) 選擇您需要的 USB 裝置。

**3 -** 選擇360度相片。

4 - 進入360度相片後, 按+ • 重設視圖 – 重設視圖角度

• 資訊 – 顯示 360 相片資訊

#### <span id="page-38-0"></span>13.6

播放您的音樂

### 關於音樂選單

您可以使用分類來快速 尋找音樂:類別、藝術家、專輯、曲目。

### 播放音樂

開啟音樂資料夾

1 - 按下 <sup>■</sup> 訊號源,選擇 ■ USB 並按下 OK。 2 - 選擇 ■ USB 裝置並按下 > (右) 選擇您需要的 USB 裝置。 **3**

- 選擇音樂,您可以按下 ━ 標記為喜愛 ,將音樂資料夾新增到「喜愛頻道」選單中 - ❤ 喜愛。 **4 -** 您可以使用分類來快速尋找音樂 - 類別、藝術家、專輯、曲目。

#### 播放音樂

1 - 按下 <sup>■</sup> 訊號源,選擇 ■ USB 並按下 OK。 2 - 選擇 ■ USB 裝置並按下 > (右) 選擇您需要的 USB 裝置。 **3 -** 選擇音樂,然後選擇其中一個分類來檢視音樂檔案。

4 - 選擇一個音樂檔案,您可以按下 ━ 全部播放 來播放資料夾中的所有檔案,或按下 標記為喜愛

,將所選的音樂新增到「喜愛頻道」選單中- ❤ 喜愛。

控制列

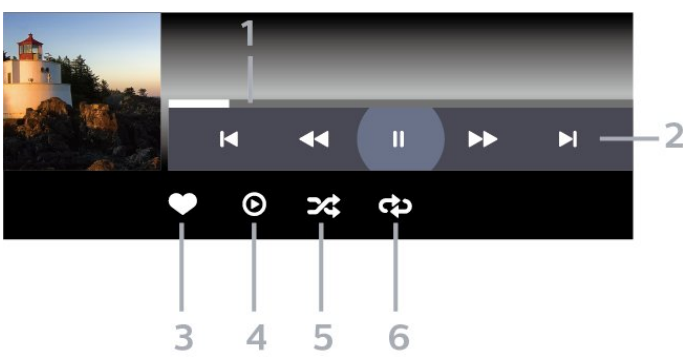

**1 -** 進度列

**2 -** 播放控制列

- ■: 跳至資料夾中的前一首音樂

- ▶ : 跳至資料夾中的下一首音樂

◆ : 倒轉  $\blacktriangleright$ :快轉 Ⅱ: 暫停播放

- **3** 標記為喜愛
- **4** 播放所有音樂
- **5** 隨機播放:以隨機順序播放您的檔案

**6 -** 重複:單次或持續播放此資料夾中的所有音樂

### 音樂選項

瀏覽音樂檔案...

1 - 按下 <sup>■</sup> 訊號源,選擇 ■ USB 並按下 OK。

- 2 選擇 USB 裝置並按下 > (右) 選擇您需要的 USB 裝置。
- 3 選擇音樂。按+
- 隨機播放 以隨機順序播放您的檔案。

• 重複 – 播放此資料夾中所有歌曲一次或持續播放。

#### 播放音樂檔案...

1 - 按下 <sup>■</sup> 訊號源,選擇 ■ USB 並按下 OK。

2 - 選擇 ■ USB 裝置並按下 > (右) 選擇您需要的 USB 裝置。

- **3** 選擇音樂。
- 4 進入音樂後, 按+
- 標記為喜愛 將音樂標記為喜愛

# <span id="page-39-4"></span><span id="page-39-0"></span>14 遊戲

### <span id="page-39-1"></span> $\frac{1}{14.1}$

# 必要準備

在這部顯示器上可以玩的遊戲包括…

- 來自主選單的 Philips 顯示器系列
- 來自主選單的 Google Play 商店
- 來自連接的遊戲機

Philips 顯示器系列或 Google Play 商店的遊戲均需先下載 並安裝在顯示器上,才能進行遊戲。部分遊戲需有遊戲控 制器才能玩。

若要從 Philips 顯示器系列或 Google Play 商店安裝遊戲應 用程式,顯示器必須連接至網際網路。您必須同意「使用 條款」才能使用 Philips 顯示器系列中的應用程式。您必須使用 Google 帳戶登入,才能使用 Google Play 應用程式及 Google Play 商店。

### <span id="page-39-2"></span>14.2

# 遊戲控制器

若要在這部顯示器上玩網路遊戲,您可以連接一系列特定 的無線遊戲控制器。這部顯示器能夠同時支援連接 2 個遊 戲控制器。當您連接遊戲控制器後,便可以立刻使用。

如需有關連接

游戲控制器的詳細資訊,請在協助說明中按下彩色鍵 ━ 關鍵字並於字母Y中搜尋遊戲機, 連接。

#### <span id="page-39-3"></span>14.3

玩遊戲

### 從遊戲機

若要從遊戲機開始遊戲…

- **1** 開啟遊戲機電源。
- 2 按下 <sup>■■</sup> 訊號源 並選擇遊戲機, 或該連接裝置的名稱。
- **3** 開始遊戲。
- **4** 重覆按 BACK,或按下 EXIT,或使用應用程式 本身專屬的離開/停止按鈕以停止應用程式。

如需有關連接遊戲

機的詳細資訊,請在協助說明

中按下彩色鍵 ━ 關鍵字並於字母Y中搜尋遊戲機, 連接。

# Ambilight (流光溢彩)

<span id="page-40-1"></span>15.1

<span id="page-40-5"></span><span id="page-40-0"></span>15

# Ambilight (流光溢彩) 風格

### 跟隨視訊

您可以設定 Ambilight (流光溢彩) 以隨節目的視訊或音訊動態。或者,您也可以設定 Ambilight (流光溢彩) 以顯示預設的色彩風格, 或將 Ambilight (流光溢彩) 關閉。

### 若您選擇跟隨視訊

,則可選用能跟隨顯示器螢幕畫面動態的風格之一。

若要設定 Ambilight (流光溢彩) 風格…

- 1 按下 ambilight<sub>o</sub>
- **2** 選擇跟隨視訊並按下 OK。
- **3** 選擇您要的風格並按下 OK。

4 - 按下 **く** (左) 可回到前一步,或者也可以按下 **←** BACK 關閉選單。

可用的跟隨視訊風格為…

### • 標準 - 最適合日常觀看顯示器

- 自然 盡可能貼近真實的影像或聲音
- 運動 最適合觀看足球球賽
- 鮮明 最適合日光環境
- 遊戲 最適合玩遊戲

### <span id="page-40-2"></span>跟隨音訊

您可以設定 Ambilight (流光溢彩) 以跟隨節目的視訊或音訊動態。或者,您也可以設定 Ambilight (流光溢彩) 以顯示預設的色彩風格,或將 Ambilight (流光溢彩) 關閉。

#### 若您選擇跟隨音訊

,則可選用能跟隨聲音動態的風格之一。

若要設定 Ambilight (流光溢彩) 風格…

<span id="page-40-3"></span>1 - 按下 <sup>ambilight</sup>。

**2 -** 選擇跟隨音訊並按下 OK。

- **3** 選擇您要的風格並按下 OK。
- **4** 按下 (左) 可回到前一步,或者也可以按下 BACK 關閉選單。

可用的跟隨音訊風格為…

• 流光 - 最適合觀賞音樂影片

<span id="page-40-4"></span>• 復古 - 最適合大聲聆聽復古音樂

• 律動 - 最適合聆聽富有節奏感的音樂

### Lounge Light

您可以設定 Ambilight (流光溢彩) 以跟隨節目的視訊或音訊動態。或者,您也可以設定 Ambilight (流光溢彩) 以顯示預設的色彩風格,或將 Ambilight (流光溢彩) 關閉。

如果選擇Lounge Light,您可以選擇一種預設色彩風格。

若要設定 Ambilight (流光溢彩) 風格…

- 1 按下 <sup>ambilight</sup>。
- **2** 選擇Lounge light並按下 OK。
- **3** 選擇您要的風格並按下 OK。
- **4** 按下 (左) 可回到前一步,或者也可以按下 BACK 關閉選單。

可用的Lounge Light風格為…

- 熔岩紅 各種紅色變化
- 深藍 各種藍色變化
- 清新自然 各種綠色變化
- 89 暖白色 靜態色彩
- 自訂色彩

### 跟隨應用程式

您可以設定 Ambilight (流光溢彩) 以跟隨節目的視訊或音訊動態。或者,您也可以設定 Ambilight (流光溢彩) 以顯示預設的色彩風格, 或將 Ambilight (流光溢彩) 關閉。

當您以應用程式控制 Ambilight (流光溢彩) 時,即可使用跟隨應用程式設定。

### 15.2

# 關閉 Ambilight (流光溢彩)

若要關閉 Ambilight (流光溢彩)…

- 1 按下 <sup>ambilight</sup>。
- **2** 選擇關,並按下 OK。

3 - 按下 **く** (左) 可回到前一步,或者也可以按下 **←** BACK 關閉選單。

#### 15.3

# Ambilight (流光溢彩) 設定

如需詳細資訊,請在協助說明 中按下彩色鍵 – 關鍵字並於字母A中搜尋 Ambilight (流光溢彩) 設定。

# <span id="page-41-2"></span>15.4 Lounge Light 模式

顯示器的 Lounge Light

模式可讓您在顯示器處於待機狀態時開啟 Ambilight (流光溢彩)。如此一來您便可以用 Ambilight (流光溢彩) 點綴房間。

將顯示器切換至待機狀態後,請依下列步驟開啟 Ambilight (流光溢彩) Lounge Light:

1 - 按下 ambilight<sub>。</sub>

2 - 按下 <sup>ambilight</sup> 後, Ambilight (流光溢彩) Lounge Light 將會開啟。

3 - 如要變換不同的燈光效果, 再按一下 ambilight。 **4 -** 若要關閉 Ambilight (流光溢彩) Lounge Light,按住 直到看到燈光熄滅。您可能需要多按 Ambilight (流光溢彩) 幾次。

### <span id="page-41-0"></span>15.5

# Ambisleep

Ambisleep 可模擬日落,協助您在入睡前先舒緩情緒。模 擬結束時,顯示器會自動切換至待機模式。

設定 > Ambilight (流光溢彩) > Ambisleep。

### Ambisleep 開啟

 設定 > Ambilight (流光溢彩) > Ambisleep > Ambisleep 開啟。

選取以開啟 Ambisleep。

### 持續時間

 設定 > Ambilight (流光溢彩) > Ambisleep > 持續期間。 設定 Ambisleep 的持續時間 (以分鐘為單位)。

### 亮度

 設定 > Ambilight (流光溢彩) > Ambisleep > 亮度。 設定 Ambisleep 開始時的亮度。

### 色彩

 設定 > Ambilight (流光溢彩) > Ambisleep > 色彩。 選取您偏好的光線色彩。

### 聲音

<span id="page-41-1"></span> 設定 > Ambilight (流光溢彩) > Ambisleep > 聲音。 選取您希望在 Ambisleep 執行期間使用的自然聲音。

### 15.6 Ambilight 延伸

Ambilight + Hue

### 設定

 設定 > Ambilight (流光溢彩) > Ambilight 延伸 > Ambilight+hue > 設定。

設定飛利浦 Hue 燈泡配合 Ambilight (流光溢彩) 色彩變換。

### 關閉

開啟/關閉 Ambilight+hue

 設定 > Ambilight (流光溢彩) > Ambilight 延伸 > Ambilight+hue > 開啟/關閉。

### 身歷其境

 設定 > Ambilight (流光溢彩) > Ambilight 延伸 > Ambilight+hue > 身歷其境。

按下箭頭 (上) 或 (下) 來調整 hue 燈泡隨 Ambilight (流光溢彩) 應變的準確度。

### Lounge Light+hue

若已安裝 Ambilight+hue,便可以讓 hue 燈泡隨著 Ambilight (流光溢彩) 中的 Lounge Light 變化。飛利浦 hue 燈泡會將 Lounge Light 光源效果擴展到整個房間。

開啟/關閉 hue 燈泡

 設定 > Ambilight (流光溢彩) > Ambilight 延伸 > Ambilight+hue > Lounge Light+hue。

### 查看設定或重新設定

查看 Ambilight+hue、網路、Bridge 和燈泡的現有設定

 設定 > Ambilight (流光溢彩) > Ambilight 延伸 > Ambilight+hue > 查看設定。

#### 重新設定 Ambilight+hue 的現有設定

 設定 > Ambilight (流光溢彩) > Ambilight 延伸 > Ambilight+hue > 重新設定設定。

### <span id="page-42-0"></span>Ambilight+Philips Wireless Home **Speakers**

 設定 > Ambilight (流光溢彩) > Ambilight 延伸 > Ambilight+Philips Wireless Home Speakers.

設定 Philips Wireless Home Speakers 配合 Ambilight 色彩變換。在開始設定前,請確保顯示器與Philips Wireless Home Speakers已連線至相同的 Wi-Fi 網路。

### 設定

 設定 > Ambilight (流光溢彩) > Ambilight 延伸 > Ambilight+Philips Wireless Home Speakers > 設定。

設定 Philips Wireless Home Speakers 配合 Ambilight 色彩變換。依照螢幕上的指示操作,最多可將 10 組揚聲器 LED 連上顯示器。每個連上的揚聲器 LED,都 可以配合顯示器選擇相應的色區,並調整燈光的亮度。 備註:Ambilight+hue 開啟時,Ambilight+Philips Wireless Home Speakers 會關閉,反之亦然。

### 開啟 / 關閉

 設定 > Ambilight (流光溢彩) > Ambilight 延伸 > Ambilight+Philips Wireless Home Speakers > 開啟 / 關閉。

開啟 / 關閉 Ambilight+Philips Wireless Home Speakers。

Lounge light+Philips Wireless Home Speakers

 設定 > Ambilight (流光溢彩) > Ambilight 延伸 > Ambilight+Philips Wireless Home Speakers > Lounge light+Philips Wireless Home Speakers。

開啟以讓 Philips Wireless Home Speakers配合 Lounge Light Ambilight 色彩變換。Philips Wireless Home Speakers 會將 Lounge Light 效果擴展到整個房間。

### 查看設定

 設定 > Ambilight (流光溢彩) > Ambilight 延伸 > Ambilight+Philips Wireless Home Speakers > 查看設定。

檢視 Ambilight+Philips Wireless Home Speakers、網路及揚聲器 LED 的現有設定。

### 重新設定設定

 設定 > Ambilight (流光溢彩) > Ambilight 延伸 > Ambilight+Philips Wireless Home Speakers > 重新設定設定。

重新設定 Ambilight+Philips Wireless Home Speakers 的現有設定。

# <span id="page-43-0"></span> $\overline{16}$ **Netflix**

若您擁有 Netflix 會員訂閱,即可在此顯示器上使用 Netflix 。您的顯示器必須連接至網際網路。在您的所在區域內, Netflix 可能僅在未來軟體更新時提供。

若要開啟 Netflix,請按下 **NETFLIX** 開啟 Netflix 應用程式。您可以從待機中的顯示器立即啟動 Netflix。

www.netflix.com

# <span id="page-44-3"></span><span id="page-44-0"></span>17 Alexa

# <span id="page-44-1"></span> $\frac{1}{17.1}$ 關於 Alexa

您的顯示器支援 Amazon Alexa\* 語音控制操作。

### 關於 Alexa

Alexa 是 Amazon 與裝置製造商的 Alexa Echo 裝置所提供的雲端語音服務。您的顯示器有了 Alexa,便可開/關顯示器、調整音量等。

若要用 Alexa 控制您的顯示器,您將需要...

- 支援 Alexa 的 Philips Android 智慧型顯示器
- Amazon Echo 裝置
- Google 帳戶
- 例如手機或平板電腦等行動裝置
- 無線網路

### 關於 Alexa 技能

Alexa 使用 Alexa 技能來延伸語音控制操作。技能新增了 一些新功能,可透過您的 Alexa 顯示器建立更加個人化的體驗。「Philips 智慧型顯示器語音控制」技能可在 Alexa 技能商店中找到 ,它提供各式控制指令,可搭配您的 Philips Android 智慧型顯示器使用。

\* 並非所有語言和國家/地區均可使用 Alexa。Amazon、Alexa 及所有相關標誌為 Amazon.com, Inc. 或其關係企業的商標。

# <span id="page-44-2"></span>17.2 使用 Alexa

若要使用 Alexa,您需要先在 Philips Android 智慧型顯示器上設定 Alexa 用戶端服務。從顯示器的主畫面中啟動「Amazon Alexa」來開始設定。請依指示完成下列步驟: - 為您的 Android 智慧型顯示器選擇 Alexa 用來辨識的名稱。 - 選擇 Google 帳戶並登入。 - 在您的手機上返回 Alexa 應用程式中的此技能來予以啟用、連結帳戶及發現裝置。 - 返回您的顯示器,完成設定。

在顯示器上設定 Alexa **1 -** 按下 HOME 並於應用程式中開啟「Amazon Alexa」。

**2 -** 您需要準備好 Amazon Echo 裝置與 Alexa 配套應用程式 (在行動裝置或網頁版上) 才能開始設定。 **3 -** 依照螢幕上的指示來接受「隱私權政策」條款、為您 的顯示器命名,並登入您的 Google 帳戶。需要有 Google帳戶才能與 Alexa 裝置配對。

配套應用程式中用相同的 Google 帳戶登入。 **5 -** 完成 Amazon Alexa 配套應用程式中的下列步驟。第一步是啟用「Philips 智慧型顯示器語音控制」技能。第二步是連結您的 Google 帳戶,最後一步是發現裝置。 **6 -** 針對顯示器開啟設定選擇啟用或停用。您可以透過語音 指令使用 Alexa 開啟/關閉顯示器。 **7 -** 在設定畫面結束時,可以選擇完成以開始使用 Alexa。選擇管理顯示器來管理 Alexa 配對的顯示器或取消配對顯示器與 Alexa。

**4 -** 在您的行動裝置的 Amazon Alexa

#### 前往

alexa.amazon.com,按一下「技能」,然後搜尋「Philips 智慧型顯示器語音控制」。技能將列於結果中。

# 日出喚醒鬧鐘

<span id="page-45-1"></span><span id="page-45-0"></span>18

日出喚醒鬧鐘會透過 Ambilight (流光溢彩)、音樂和天氣資訊,帶來全新喚醒體驗。

- 您可以設定顯示器的喚醒時間和日子。
- 亮起 Ambilight (流光溢彩),淡入彩色畫面和音樂。
- 緩緩轉進底圖相稱的天氣預報。

若要進入日出喚醒鬧鐘設定選單…

- **1** 按下 開啟快速選單。
- **2** 選擇日出喚醒鬧鐘並按下 OK 加以開啟。
- 設定鬧鐘:針對重複/特定日子、開/關設定最多可設定 5 個鬧鐘。
- 底圖主題:可選擇搭配天氣或從相片類別中選擇。
- 音樂:喚醒期間播放的音樂曲目。
- 開啟音量:可設定喚醒期間的音樂音量。
- 天氣:當地天氣預報的設定。
- 預覽:您可以預覽喚醒效果。

待機中的顯示器會於預先設定的喚醒時間啟動。喚醒畫面 淡入、Ambilight (流光溢彩) 開啟、音樂淡入,然後顯示帶有底圖的天氣資訊。

若要離開 Sunrise 鬧鐘,按下 <sup>⊙</sup> 待機 / 開、 ← BACK 或遙控器上的 HOME 鍵。

**<sup>①</sup> 待機 / 開:離開 Sunrise** 

- 應用程式,並將顯示器切換至待機狀態。
- BACK:離開 Sunrise 應用程式,並切換至最近觀看的顯示器來源。  $\bigcirc$  HOME : 離開 Sunrise 應用程式, 並切換至啟動器。

備註:

請保持網路連線,以維持 Sunrise 鬧鐘正常運作。當顯示 器時鐘模式設為手動時,日出喚醒鬧鐘無法運作。請前往 設定選單,將時鐘模式變更為自動。如果位置設為「商店 」,鬧鐘將無法運作。

# <span id="page-46-5"></span><span id="page-46-0"></span>19 軟體

### <span id="page-46-1"></span>19.1

### 更新軟體

### 從網際網路更新

若顯示器已連線至網際網路,您會收到更新顯示器軟體的 訊息。您需要高速 (寬頻) 網際網路連線。如果收到這則訊息,建議您執行更新。

訊息出現在螢幕上時,請選 擇更新並按照螢幕上指示操作。

您也可以自行尋找軟體更新。

在軟體更新之時,螢幕上不會出現畫面,顯示器亦會關機 後重新開機。此狀況可能重覆數次。更新可能需要幾分鐘 的時間。請耐心等待顯示器畫面恢復。在軟體更新期間, 請勿按下顯示器或遙控器上的電源開關 。。

若要自行搜尋軟體更新…

**1 -** 選擇 設定 > 更新軟體 > 搜尋更新,並按下 OK。

- **2** 選擇網際網路 (建議),並按下 OK。
- <span id="page-46-2"></span>**3 -** 顯示器將於網際網路尋找更新。
- **4** 若有可用的更新,即可立即更新軟體。

**5 -** 軟體更新可能需要幾分鐘的時間。請勿按下顯示器或 遙控器上的 ◑ 鍵。

**6 -** 更新完成後,顯示器將返回您原先觀看的節目。

### 從 USB 更新

<span id="page-46-3"></span>您可能需要更新顯示器軟體。

您需要一台備有高速網際網路連線的電腦和 USB 隨身碟 ,以便將軟體上傳到顯示器。請使用可用容量至少有 2GB 的 USB 隨身碟。務必要關閉防寫保護。

若要更新顯示器軟體…

1 - 選擇 ✿設定 > 更新軟體 > 搜尋更新,並按下 OK。

**2 -** 選擇 USB,並按下 OK。

識別顯示器

**1 -** 將 USB 隨身碟插入顯示器的其中一個 USB

<span id="page-46-4"></span>連接裝置。

**2 -** 選擇寫入 USB,並按下 OK。識別檔案會寫入到 USB 隨身碟上。

#### 下載軟體

**1 -** 將 USB 隨身碟插入電腦。

**2 -** 在 USB 隨身碟上,找到 update.htm檔案,然後在這 個檔案上按兩下。

**3 -** 按一下發送顯示器識別碼。

**4 -** 若有可用的新軟體,請下載 .zip 檔案。

5 - 下載之後, 將檔案解壓縮並複製 autorun.upg 檔案到 USB 隨身碟上。不要把這個檔案放入資料夾。

#### 更新顯示器軟體

**1 -** 再一次將 USB 隨身碟插入顯示器。更新會自動開始。 **2 -** 軟體更新可能需要幾分鐘的時間。請勿按下顯示器或 遙控器上的 <sup>心</sup> 鍵。請勿移除 USB 隨身碟。

**3 -** 更新完成後,顯示器將返回您原先觀看的節目。

如果更新時發生停電,切勿將 USB 隨身碟從顯示器上移 除。當恢復供電時,更新會繼續執行。

若要避免顯示器軟體不慎執行更新,請將 autorun.upg檔 案從 USB 隨身碟中刪除。

### 尋找 OAD 更新

掃描以搜尋 OAD (Over-the-air Download) 軟體更新。

若要尋找 OAD 更新…

1 - 選擇 ✿設定 > 更新軟體 > 搜尋更新 > 尋找 OAD 更新。

**2 -** 依照螢幕上的指示操作。

\* 備註:OAD 軟體更新僅適用於特定國家/地區。

#### 19.2

### 檢視軟體更新紀錄

顯示顯示器成功更新的軟體版本清單。

若要檢視軟體更新紀錄…

- 1 選擇 ✿設定 > 更新軟體 > 檢視軟體更新紀錄。 **2 -** 將會列出這部顯示器的軟體更新紀錄。
- 19.3 軟體版本

若要查看目前的顯示器軟體版本…

- 1 請選擇 **☆** 設定
- > 更新軟體 > 目前軟體資訊,並按下 OK。

**2 -** 畫面將顯示版本、發行備註以及建立日期。另外,若有 Netflex ESN 號碼亦會顯示。

**3 -** 如有需要請重複按下 (左) 來關閉選單。

19.4 自動軟體更新

開啟自動軟體更新功能來自動更新顯示器軟體。讓顯示器 進入待機狀態。

1 - 選擇 **な**設定

- > 更新軟體 > 自動軟體更新,並按下 OK。
- **2** 依照螢幕上的指示操作。

**3 -** 如有需要請重複按下 (左) 來關閉選單。

若啟用此設定,升級項目會在顯示器開啟時下載,

<span id="page-47-2"></span>並在顯示器進入待機模式 15 分鐘後安裝 (只要您沒有預約錄影或其他鬧鐘的話)。 若停用此設定,將會顯示「立即升級」/「稍後」OSD 畫面。

### <span id="page-47-0"></span>19.5

# 開放原始碼軟體

### 關於開放原始碼授權

TP Vision Netherlands B.V. 顯示器軟體受到開放原始碼授權約束之部分的原始碼 README。

本文說明 TP Vision Netherlands B.V. 顯示器所使用之原始碼的流通情形,該原始碼受到 GNU 通用公共授權 (GPL)、GNU 較寬鬆通用公共授權 (LGPL) 或任何其他開放原始碼授權約束。您可以在「使用說明」 中找到取得此軟體的指示。

TP Vision Netherlands B.V. 不做任明示或暗示的擔保,包 括關於此軟體之適售性或針對特定用途之適用性的任何擔 保。TP Vision Netherlands B.V.

不為此軟體提供支援。前述聲明並不影響您所購買之 TP Vision Netherlands B.V. 產品的保固及法定權利。它僅適 用於您可取得的此原始碼。

### <span id="page-47-1"></span>19.6 公告

您可以接收新顯示器軟體提供下載或其他軟體相關資訊的 公告。

若要閱讀這些公告…

- 1 選擇 <sup>な</sup>設定 > 更新軟體 > 公告,並按下 OK。
- **2** 若有公告,即可閱讀或選擇可查閱的公告。
- **3** 如有需要請重複按下 (左) 來關閉選單。

# <span id="page-48-7"></span><span id="page-48-0"></span>20 規格

### <span id="page-48-1"></span>20.1

# 環境保護

### 產品卡

<span id="page-48-2"></span>55PUH7374

- 可見螢幕尺寸:139 公分 / 55 英吋
- 開機模式耗電量 (W):175 W
- •待機耗電量 (W) \*\*: ≤ 0.5 W
- 顯示解析度 (像素):3840 x 2160p

#### 65PUH7374

- 可見螢幕尺寸:164 公分 / 65 英吋
- 開機模式耗電量 (W):227 W
- •待機耗電量 (W) \*\*: ≤ 0.5 W
- 顯示解析度 (像素):3840 x 2160p

#### 70PUH7374

- 可見螢幕尺寸:178 公分 / 70 英吋
- <span id="page-48-3"></span>• 開機模式耗電量 (W):242 W
- •待機耗電量 (W) \*\*: ≤ 0.5 W
- 顯示解析度 (像素):3840 x 2160p

\*\* 當使用遙控器關閉顯示器且未啟動任何功能時。完全待 機模式的耗電量 ≤ 0.5

W。顯示器要進入完全待機模式需要幾分鐘的時間。

### <span id="page-48-4"></span>產品使用終期

#### 舊產品與電池廢棄處理

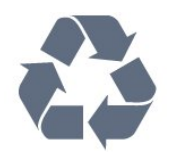

您的產品經精心設計,使用高品質材質和元件製造而成, 可以回收再利用。

<span id="page-48-5"></span>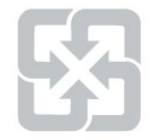

#### 廢電池請回收

電量耗盡或放電完畢的電池,務必依各項適用的法令與規 定進行回收或棄置。相關詳盡資訊,請洽您所在國家的固 體廢置物負責單位。

【顯示器廢棄處理方式】

<span id="page-48-6"></span>依據環保署規定,顯示器於廢棄時須經妥善處理,以免對 環境造成不良影響。當您的顯示器要廢棄時,請依廢棄處 理方法處理:

1. 購買新顯示器時,可委由經銷商回收欲汰換之顯示器。 2. 可洽廢電子電器物品之資源回收管理基金管理委員會,服 務專線: 0800-085-717。

請主動瞭解您當地不同的電子電氣產品回收處理體制。

請您遵循當地的法規, 勿將舊產品隨同一般家庭廢棄物-併丟棄。正確處置舊產品有助於避免對環境和人體健康造 成潛在的不良影響。

請主動瞭解您當地電池回收處理的相關法規,因為正確的 處置方式有助於避免對環境和人體健康造成不良影響。

#### 20.2

## 電源

產品規格如有更改,恕不另行通知。有關這項產品的詳細 規格,請參閱 [www.philips.com/TVsupport](http://www.philips.com/support)

#### 電源

- 主電源:110V ~, 60Hz
- 環境溫度:5°C 至 35°C
- 省電功能:環保模式、畫面關閉

(用於廣播電台)、自動關閉定時器、環保設定選單。

### 20.3

# 作業系統

Android 作業系統:

Android Pie 9

# 20.4

# 接收

- 天線輸入:75 歐姆同軸 (IEC75)
- 調諧器頻帶:UHF、VHF
- DVB:DVB-T
- 影片/視訊播放:NTSC、SECAM、PAL
- 數位視訊播放:MPEG2 SD/HD (ISO/IEC
- 13818-2)、MPEG4 SD/HD (ISO/IEC 14496-10)
- 數位音訊播放 (ISO/IEC 13818-3)

#### 20.5

# 顯示器類型

### 螢幕對角線

- 139 公分 / 55 英吋
- 164 公分 / 65 英吋
- 178 公分 / 70 英吋

#### 顯示器解析度

• 3840 x 2160

### 20.6

# 顯示器輸入解析度

<span id="page-49-1"></span>色差端子 (YPbPr)支援的輸入解析度 - 影片

(僅使用於支持此功能的機種 : 7374/OLED934/8215/8225)

解析度 — 更新/刷新率

480i -60Hz 480p -60Hz 576i -50Hz 576p -50Hz 720p -50/60Hz 1080i -50/60Hz 1080p -50/60Hz

#### HDMI支援的輸入解析度 - 影片

#### 解析度—更新/刷新率

480i -60Hz 480p -60Hz 576i -50Hz 576p -50Hz 720p -50/60/100/120Hz 1080i -50/60Hz 1080p -24/25/30/50/60/100/120Hz 2160p -24/25/30/50/60Hz

#### HDMI支援的輸入解析度 - 電腦

### 解析度—更新/刷新率

<span id="page-49-2"></span>640x480 -60Hz 800x600 -60Hz 1024x768 -60Hz 1280x800 -60Hz 1280x1024 -60Hz 1440x900 -60Hz 1680x1050 -60Hz 1600x1200 -60Hz

### 備註:

• 支援的視訊時序也包含場率/畫面速率 23.976 Hz、29.97 Hz 和 59.94 Hz

<span id="page-49-3"></span>• 某些解析度可能無法被所有輸入來源支援。

### <span id="page-49-0"></span>20.7

# 連接

### 側面

- USB 1 USB 3.0
- 耳機 立體聲要 mini-jack 3.5 公釐插孔
- HDMI 1 輸入 ARC Ultra HD HDR
- HDMI 2 輸入 ARC Ultra HD HDR

#### 底部

- 音訊輸出 光纖 Toslink
- 區域網路 RJ45
- YPbPr, L/R
- USB 2 USB 2.0
- HDMI 4 輸入 ARC Ultra HD HDR
- HDMI 3 輸入 ARC Ultra HD HDR

20.8 尺寸和重量

55PUH7374 • 不含顯示器底座: 寬 1236.6公釐 - 高 723.6 公釐 - 深 79.9 公釐 - 重量 ± 16.1 公斤 • 含顯示器底座: 寬 1236.6 公釐 - 高 741.95 公釐 - 深 235.4 公釐 - 重量 ± 16.4 公斤 65PUH7374 • 不含顯示器底座: 寬 1461.68 公釐 - 高 851.0 公釐 - 深 88.9 公釐 - 重量 ± 23.9 公斤 • 含顯示器底座: 寬 1461.68 公釐 - 高 868.72 公釐 - 深 274 公釐 - 重量 ± 24.3 公斤 70PUH7374 • 不含顯示器底座: 寬 1581 公釐 - 高 894 公釐 - 深 86.1 公釐 - 重量 ± 30.12 公斤 • 含顯示器底座: 寬 1581 公釐 - 高 912.4 公釐 - 深 284.5 公釐 - 重量 ± 30.52 公斤

### 20.9

# 聲音

輸出功率 (RMS):20W Dolby Atmos (DDP/DTHD) • Dolby MS12 V2.3 • Dolby AC-4  $\cdot$  DTS – HD (M6) • Dolby Atmos 虛擬器

# 20.10

# 多媒體

### 連接

- USB 2.0 / USB 3.0
- 乙太區域網路 RJ-45
- WI-FI 802.11 a/b/g/n 2T/2R Dual Band 2.4G/5G.
- BT 4.2
- 支援的 USB 檔案系統
- FAT 16、FAT 32、NTFS
- 播放格式
- 容器:PS、TS、M2TS、TTS、AVCHD、MP4、M4V、
- MKV、ASF、AVI、3GP、Quicktime
- 視訊轉碼器:AVI、MKV、H.264/MPEG-4 AVC、MPEG

1、MPEG2、MPEG4、WMV9/VC1、VP9、HEVC (H.265) • 音訊轉碼器:MP3WAV、AAC、WMA (v2 至 v9.2)、WMA-PRO (v9 和 v10) • 字幕: – 格式:SRT、SUB、TXT、SMI – 字元編碼:西歐、中歐、斯拉夫語系、希臘文、韓文、U TF-8(Unicode)、土耳其語、希伯來語、阿拉伯文、波羅的 海諸國及繁體中文 • 支援的最大資料速率: – MPEG-4 AVC (H.264) 最高支援至 High Profile @ L5.1。30 Mbps - H.265 (HEVC) 最高支援 Main / Main 10 Profile 最高至 Level 5.1 40Mbps - VC-1 最高可支援至 Advanced Profile @ L3 • 圖像轉碼器:JPEG、GIF、PNG、BMP、HEIF、360 度相片 支援的媒體伺服器軟體 (DMS) • 您可以使用任何 DLNA V1.5 認證媒體伺服器軟體 (DMS 級)。 • 您可以在行動裝置上使用 Philips TV Remote App (iOS 與 Android)。 效能可能會因為行動裝置的功能及所使用的軟體不同而異

 $\circ$ 

# <span id="page-51-4"></span><span id="page-51-0"></span>21 協助說明與支援

<span id="page-51-1"></span> $\frac{1}{21.1}$ 

# 註冊您的顯示器

註冊您的顯示器並享有眾多好處,包括完整的支援 (包含 檔案下載)、優先獲得新產品資訊、專屬優惠和折扣,以及 贏獎機會,甚至有機會參與關於新產品發行的特別問卷調 查。

<span id="page-51-3"></span>前往 [www.philips.com/TVsupport](http://www.philips.com/TVsupport)

### <span id="page-51-2"></span>21.2

# 使用協助說明

這部顯示器在螢幕上提供協助說明 ❷。

如要下載「協

助說明」(使用手冊),請前往 [www.philips.com/TVsupport](http://www.philips.com/TVsupport)

開啟協助說明

按下 ━ 鍵 (藍色) 即立刻開啟「協助說明」。「協助說明 」會開啟與您正在執行的動作或是顯示器上所選取的項目 關聯性最大的那一章節。若要依字母順序查閱主題,請按 下彩色鍵 一 關鍵字。

若要以書冊方式閱讀「協助說明」,請選擇書冊。

您也可以在快速選單開啟 2 協助說明。

在您執行「協助說明」的指示以前,需先關閉「協助說明 」。

要關閉「協助說明」,請按下彩色鍵 ━ 關閉。

有些活動的彩色鍵有特定功能,所以無法開啟「協助說明 」。

在平板電腦、智慧型手機或電腦上的顯示器協助說明

為了方便您按照指示執行多項連續步驟,您可以下載 PDF 格式的顯示器協助說明,在智慧型手機、平板電腦或電腦 上查閱。或者,您可以從電腦上列印相關的「協助說明」 頁面。

#### ■※ > 2 協助說明

您可以使用更多「協助說明」功能來診斷顯示器並取得更 多相關資訊。

• 顯示器資訊 -

檢視您顯示器的型號名稱、序號和軟體版本。

• 「如何」- 您可以查看如何安裝頻道(非所有機種都支援 此功能)、排序頻道(非所有機種都支援此功能)、更新顯示 器軟體、連接外部裝置及使用顯示器智慧功能的相關指示 。

• 檢查顯示器 - 您可以檢查畫面、聲音、Ambilight (流光溢彩) 是否運作正常。(非所有機種都支援Ambilight功能。) • 檢查網路 - 檢查網路連線。

• 檢查遙控器 -

執行測試以確認顯示器隨附的遙控器功能。

• 檢視微弱訊號記錄 - 顯示訊號強度微弱時會自動儲存的 頻道號碼清單。(非所有機種都支援此功能。)

- 更新軟體 檢查可用的軟體更新。
- 使用手冊 閱讀使用手冊以瞭解顯示器相關資訊。
- 疑難排解 尋找常見問題的解決方案。
- 出廠預設值 將所有設定重新設定為出廠預設值。
- 重新設定顯示器 重新安裝並執行完整的顯示器設定。
- 聯絡資訊 顯示您所在國家或地區的電話號碼或網址。

# 21.3

# 疑難排解

### 開啟及遙控器

顯示器未開啟

• 請從電源插座拔除電源線。等候一分鐘再重新插上電源 線。

• 確認電源線已連接妥當。

啟動或關閉時發出嘎吱聲響

當您開啟、關閉顯示器或是讓顯示器進入待機模式時,聽 見顯示器框架發出嘎吱聲響。嘎吱聲響是顯示器在冷卻和 熱機時發生的正常膨脹與收縮情況。這類聲響不會影響效 能。

#### 顯示器對遙控器無回應

顯示器需要時間來啟動。在啟動期間,顯示器無法對遙控 器或顯示器控制器產生回應。這是正常的情況。 若顯示器持續對遙控器沒有回應,您可以透過行動電話相 機檢查遙控器是否運作正常。讓手機啟動相機模式並將遙 控器指向相機鏡頭。若您按下遙控器上任何按鍵時,透過 相機有看見紅外線 LED 閃爍,表示遙控器運作正常。您需要檢查顯示器。 如果沒有看到任何光線閃爍,遙控器可能損壞或是電力不 足。 若遙控器是以無線方式與顯示器配對,便無法使用這個方 法檢查遙控器。

顯示器在顯示飛利浦啟動畫面後返回待機模式

當顯示器進入待機模式,飛利浦啟動畫面會顯示,然後顯 示器返回待機模式。這是正常的情況。當顯示器的電源供 應中斷又再次恢復時,啟動畫面會在下一次啟動時顯示。 若要開啟顯示器以離開待機模式,請按下遙控器或是顯示 器的 按鍵。

### 待機燈號一直閃爍

請從電源插座拔除電源線。等候 5 分鐘,再重新連接電源 線。若還是發生閃爍情況,請聯絡飛利浦顯示器客戶服務 中心。

### <span id="page-52-0"></span>畫面

沒有畫面 / 畫面扭曲

- 請確認天線與顯示器之間的連接正確。(非所有機種支援 此功能)
- 請確認選擇了正確的裝置作為顯示器輸入源。
- 請確認外接式裝置或輸入源的連接正確。

有聲音但沒畫面

• 變更為其他視訊來源,然後換回目前來源,接著在「畫 面」設定中回復畫面風格,或在「一般」設定選項中重設 為原廠設定。

天線收訊不良 (非所有機種支援此功能)

• 請確認天線與顯示器之間的連接正確。

• 擴音器、未接地的音訊裝置、霓虹燈、高樓大廈和其他 大型物件都可能影響訊號接收品質。如果可能的話,請調 整天線的接收方向,或是讓裝置遠離顯示器,以利改善訊 號接收品質。

• 如果只有一個節目的收訊不良,請使用「手動安裝」對 這個節目進行微調。

裝置傳送的畫面品質不佳

• 請確認裝置的連接正確。如果適用,請確定裝置的輸出 視訊設定為最高解析度。

• 回復畫面風格或變更為其他畫面風格。

• 若要使用HDMI播放4K高畫質信號,請使用HDMI 2.0纜線以免因頻寬不足而造成播放異常。

畫面設定在一段時間後有所改變

請確認位置設為家庭

。您可以在這個模式中更改和儲存設定。

出現商業廣告電子横幅

請確認位置設為家庭。

畫面不符合螢幕大小

- 請更改成別的畫面比例。
- 將畫面比例變更為原始。

畫面位置不正確

• 有些裝置傳送的畫面訊號可能與螢幕大小不符。請檢查 已連接裝置的訊號輸出。

• 將畫面比例變更為原始。

電腦畫面不穩定

- 請確認您的電腦使用支援的解析度和更新/刷新率。
- 確認 HDMI 視訊來源是不受支援的 HDR 內容。

### 聲音

沒有聲音或是音質不佳

若未偵測到任何音訊訊號,顯示器會自動關閉音訊輸出, 但是這並不代表故障。

- 請確認聲音設定正確無誤。
- 請確認所有纜線的連接皆正確。
- 請確認音量並未設成靜音或是設為零。

• 請確認顯示器音訊輸出已連接至家庭劇院的音訊輸入。 HTS 揚聲器應該發出聲音。

• 有些裝置可能會要求您手動啟用 HDMI

音訊輸出。若已經啟用 HDMI 音訊但是仍然聽不到音訊,

### **HDMI 及 USB**

HDMI

• 請注意,HDCP (高頻寬數位內容保護)

支援會讓顯示器花費更多時間才能顯示來自 HDMI 裝置的內容。

• 若顯示器無法辨識 HDMI 裝置而且沒有顯示畫面,請將 輸入源切換成另一個裝置,再切換回來。

• 如果連接至 HDMI

的裝置畫面和聲音失真,請將裝置連接至顯示器的另一個 HDMI 連接埠,並重新啟動來源裝置。

• 若使用 HDMI

連接的裝置畫面和聲音失真,請檢查改用不同的 HDMI Ultra HD設定是否能解決此問題。在「協助說明」中,按 下彩色鍵 關鍵字,並搜尋 HDMI Ultra HD。

• 如果發生間歇性聲音中斷現像,請確認 HDMI 裝置的輸出設定正確。

• 若您使用 HDMI 轉 DVI 配接器或 HDMI 轉 DVI 纜線,請確認有額外一條音訊纜線連接至 AUDIO IN (限 mini-jack 插孔), 如果有的話。

- HDMI EasyLink 無法運作
- 請確認您的 HDMI 裝置與 HDMI-CEC 相容。唯有與
- HDMI-CEC 相容的裝置可以使用 EasyLink 功能。

未顯示音量圖示

- 若您在連接 HDMI-CEC 音訊裝置後,使用顯示器遙控器 調整裝置音量,則此為正常狀況。
- 未顯示來自 USB 裝置的相片、影片和音樂
- 請確認 USB 儲存裝置是設定為與「大型儲存類別」相容 ,如同儲存裝置的說明文件所述。
- 請確認 USB 儲存裝置與顯示器相容。
- 請確認顯示器支援相關的音訊和畫面檔案格式。
- USB 檔案播放不順暢

• USB 儲存裝置的檔案傳輸效能可能限制了傳送到顯示器 的資料傳輸速率,因而導致播放不順。

### 網路

- 無線網路未找到或訊號不佳
- 微波爐、DECT 電話或周遭的其他無線網路 802.11b/g/ n裝置均可能干擾無線網路。

• 請確認您網路的防火牆允許您存取這台顯示器的無線連 線。

•如果家中無線網路無法 正常運作,請嘗試有線網路安 裝。

網際網路無法運作

• 如果可以順利連接至路由器,請檢查網際網路與路由器 間的連線。

電腦和網際網路間的連線緩慢

• 請參閱無線路由器的使用手冊,取得室內範圍、傳輸速 度和其他會影響收訊品質因素的相關資訊。

<span id="page-53-2"></span>• 使用高速 (寬頻) 連線連接至路由器。

DHCP

• 若無法連線,請檢查路由器的 DHCP (動態主機配置協定) 設定。DHCP 必須開啟。

選單顯示語言錯誤

選單顯示語言錯誤

將語言更改回您的語言。

1 - 按下 **△** HOME 可回到首頁畫面。 2 - 從首頁畫面頂部的系統列中選擇 <sup>‡</sup> 圖示 (設定) 並按下 OK。

**3 -** 按 5 次 (下)。

**4 -** 按 3 次 (右),選擇您的語言,然後按下 OK。

5 - 按下 ← BACK 關閉選單。

### <span id="page-53-0"></span>21.4

# 線上協助說明

若要解決任何與飛利浦顯示器相關的問題,您可以利用我 們的線上支援進行洽詢。您可以選擇所需語言並輸入您的 產品型號。

前往 [www.philips.com/TVsupport](http://www.philips.com/TVsupport)

在支援網站上,您可以找到所在國家的飛利浦聯絡電話, 也可以參閱常見問題 (FAQs) 的答案。在某些國家/地區, 您可以與我們的協作人員交談,直接詢問或是使用電子郵 件提出問題。

您可以下載新的顯示器軟體,或是下載手冊方便在電腦上 查閱。

### <span id="page-53-1"></span>21.5

# 支援及維修

有關支援和維修的問題,請撥打您所在國家的客戶服務熱 線。有需要時,本公司的維修工程師即會進行維修。

或如有需要,請參考我們 的網站 [www.philips.com/TVsupport](http://www.philips.com/TVsupport) 然後選擇您所在的國家/地區。

### 顯示器型號和序號

您可能要提供顯示器產品型號和序號。請在包裝箱標籤或 是顯示器背面或底部的類型標籤上尋找這些號碼。

### ▲ 警告

請勿自行維修顯示器。這麼做可能導致您嚴重受傷、對顯 示器造成無法修復的損壞,或是使您的保固失效。

# <span id="page-54-2"></span><span id="page-54-0"></span>22 安全與照護

<span id="page-54-1"></span> $\frac{1}{22.1}$ 

# 安全性

### 重要

在使用顯示器前請仔細閱讀並瞭解所有安全操作指示。未 遵守指示而造成的損壞,恕不在保固責任範圍內。

### 導致電擊或火災的風險

• 請勿讓顯示器暴露在雨中或水中。請勿將花瓶等液體容 器放置在顯示器附近。

如果液體潑濺到顯示器或進入內部,請立即將顯示器的電 線從電源插座拔除。

聯絡飛利浦顯示器客戶服務中心,進行檢查後再使用顯示 器。

• 切勿將顯示器、遙控器或電池暴露在高溫之中。絕對不 要讓它們接近燃燒的蠟燭、火源或其他熱源,包括陽光直 射。

• 請勿將物品插入顯示器通風孔或其他開口中。

• 請勿在電源線上放置重物。

• 請避免電源插頭遭受外力作用。電源插頭鬆動可能會導 致電弧作用或火災。當您轉動顯示器螢幕時,請確認未因 此拉緊電源線。

• 若要切斷顯示器與電源的連接,請將顯示器的電源插頭 拔除。拔除電源線時,務必從插頭部位拉起,切莫拉扯纜 線。請確保產品的電源插頭、電源線及電源插座隨時皆可 供方便插拔。

### 受傷或損壞顯示器的風險

• 重量超過 25 公斤或 55 磅的顯示器需要兩人才能搬運。 • 若要把顯示器安裝在底座上,請僅使用隨附的底座。請 確保顯示器穩固地固定在底座上。

請將顯示器置於可支撐顯示器與底座重量的平坦表面上。 •當進行壁掛時,請確認壁掛架能夠安全的承載顯示器之 重量。TP Vision 對於以不正確的壁掛方式進行安裝而發 生意外、傷害或損壞的案例不負任何責任。

• 產品零組件由玻璃製成。請小心處理,以避免受傷或損 壞產品。

損壞顯示器的風險!

將顯示器接上電源插座之前,請確認插座電壓與印在顯示 器背面的數值相符。若兩者的電壓不符,切勿將顯示器接 上該電源插座。

### 兒童受傷的風險

請遵循以下預防措施,避免因顯示器翻覆而導致兒童受傷 :

• 請勿將顯示器置於容易拉扯移動的布料或其他材料所覆 蓋的表面上。

• 確保顯示器沒有任何部分超出其安裝表面的邊緣。

• 若要將顯示器置於高度較高的家具 (例如書櫃) 上,請務 必將該家具與顯示器固定在牆壁或適當的支撐點上。

• 教導兒童爬到家具上去觸碰顯示器容易發生危險。 誤吞電池的風險!

遙控器內含鈕扣型電池,小朋友容易誤吞。務必將這些電 池放在兒童拿不到的地方。

### 過熱的風險

切勿將顯示器安裝於狹隘的空間。顯示器周圍務必至少預 留 10 公分 或 4 英吋的空間以保持通風。請確保勿使窗簾 或其他物品遮蓋顯示器的通風孔。

### 雷暴

在雷暴之前,請切斷顯示器與電源插座和天線之間的連接

 $\bullet$ 雷暴期間,切勿觸碰顯示器的任何部位、電源線或天線電 纜。

### 聽力受損的風險

耳機的音量切勿過大,並請勿長期使用耳機。

### 使用過度恐傷害視力

使用30分鐘請休息10分鐘。 未滿2歲幼兒不看螢幕,2歲以上每天看螢幕不要超過1小 時。

### 低溫

如果顯示器在運送過程中的環境溫度低於 5°C 或 41°F, 請在顯示器開箱之後等待一段時間,直到顯示器的溫度與 室溫相同時,才連接顯示器與電源插座。

### <span id="page-55-2"></span>濕度

在罕見的情況下,視溫度及濕度而定,(有些型號的) 顯示 器正面玻璃內部可能會發生輕微的水氣凝結情形。若要預 防此種情況,請勿讓顯示器直接暴露於陽光、熱源或極度 潮濕的環境中。如果發生水氣凝結現象,只要讓顯示器運 轉幾小時,此現象便會自行消失。 凝結的水氣不會對顯示器造成損害,也不會導致故障。

### 低功率射頻器材技術規範

取得審驗證明之低功率射頻器材,非經核准,公司、商號 或使用者均不得擅自變更頻率、加大功率或變更原設計之 特性及功能。低功率射頻器材之使用不得影響飛航安全及 干擾合法通信;經發現有干擾現象時,應立即停用,並改 善至無干擾時方得繼續使用。前述合法通信,指依電信管 理法規定作業之無線電通信。低功率射頻器材須忍受合法 通信或工業、科學及醫療用電波輻射性電機設備之干擾。

在5.25-5.35秭赫頻帶內操作之無線資訊傳輸設備,限於室 內使用。

應避免影響附近雷達系統之操作。

高增益指向性天線只得應用於固定式點對點系統。

### <span id="page-55-0"></span>22.2

。

### 螢幕照護

• 請勿使用任何物件碰觸、推擠、摩擦或敲擊螢幕。

• 在清潔顯示器前先拔除所有纜線。

• 使用柔軟的濕布輕輕擦拭顯示器及其外框來保持清潔。 避免碰觸顯示器背面的 Ambilight LED (如支援)。絕對不 可使用酒精、化學製品或家用清潔劑等物質來清潔顯示器

• 為了避免變形和褪色,請儘快擦去水滴。

• 請盡可能避免靜止圖像。靜止圖像是指長時間停留在螢 幕上的圖像。靜止圖像包括螢幕上的選單、黑色橫條、時 間顯示等等。若您必須使用靜止圖像,請降低螢幕對比度 和亮度來避免螢幕受損。

• 長時間觀看 4:3 格式的影片時,可能會在螢幕的左側與 右側邊緣及影像邊界留下不同痕跡。請避免長時間使用此 模式。

• 長時間顯示影片及遊戲或電腦中的靜態影像會導致部分 殘像,以及因螢幕灼傷導致的重影。請在以此方式使用顯 示器時,相應地降低螢幕亮度及對比度。

• 適用於OLED機種 -

畫素重整流程會在關閉顯示器後數分鐘自動啟用。

顯示器的電源線未連接或者主電源關閉時,將不會啟用 。

一段時間之後,會跳出定期維護的訊息,請按照指示操作 ,大約需要80分鐘。

只有在影像殘留特別明顯時,才需手動執行面板更新。 避免一年執行超過一次,因為可能影響面板的使用壽命。

<span id="page-55-1"></span> 由於上述原因而導致顯示器螢幕上出現的重影、部分殘像 及其他痕跡不在本保固範圍內。

### 22.3 RoHS 法規要求

設備名稱:Philips LED背光源智慧型顯示器

型號(型式):55PUH7374/96, 65PUH7374/96, 70PUH7374/96

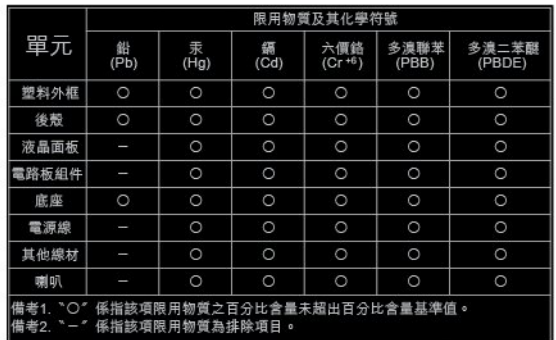

# <span id="page-56-2"></span><span id="page-56-0"></span>23 使用條款

<span id="page-56-1"></span> $\frac{1}{23.1}$ 

# 使用條款 - 顯示器

2019 © TP Vision Europe B.V. 版權所有。

本產品的上市和製造作業均由 TP Vision Europe B.V. 或其關係企業負責;在本文件中統稱為 TP Vision。TP Vision 為本手冊所指稱顯示器的保證人。Philips 以及 Philips 盾牌標誌為 Koninklijke Philips N.V 的註冊商標。

規格如有更改,恕不另行通知。商標屬於 Koninklijke Philips N.V 或其各別擁有者所有。TP Vision 保留隨時變更產品的權利,毋需隨之調整早期庫存。

顯示器隨附的書面資料,以及儲存於顯示器記憶體或自飛 利浦網站 [www.philips.com/TVsupport](http://www.philips.com/tvsupport)

下載的手冊經確信適用於系統的原始設計用途。

本手冊所含資料足夠應付系統的原定用途所需。若是將本 產品或是其個別模組或程序挪作他用,而且其用途超出本 文所述之規範,請務必先確認其有效性和適用性。TP Vision 保證資料本身並未侵害任何美國專利。再無任何明 示或暗示之保證。TP Vision 不會對本文件中的錯誤內容 以及本文件內容所造成的問題負責。飛利浦將採納所回報 的錯誤,並儘快於飛利浦支援網站上公開告知。

保固條款 - 受傷、顯示器損壞或保固失效的風險! 切勿自行維修顯示器。請依照製造商指示用途使用顯示器 和附件。顯示器背面的警告標誌代表有觸電危險。切勿取 下顯示器外蓋。保養或維修事宜務請洽詢飛利浦顯示器客 戶支援。顯示器所隨附的說明文件中印有客服電話號碼。 或請參考我們的網站 [www.philips.com/TVsupport](http://www.philips.com/tvsupport)

,並視需要選擇您所在的國家/地區。若為任何在本手冊中 明令禁止的一切操作,或本手冊不建議進行或未授權進行 的調整、組裝程序,將使保固責任失效。

#### 像素特徵

本顯示器產品具有高色彩像素。雖然它的有效像素高達 99.999%

或以上,螢幕上還是經常可能會出現光線的黑點或亮點 (紅色、綠色或藍色)。這是顯示器的結構問題 (符合一般業界標準),並非機器故障。

#### TP Vision

致力於開發、生產及銷售不危害健康的產品。TP Vision 保證,只要依照正確用途並妥善使用,根據現有的科學研 究資料,使用本公司產品並無安全顧慮。TP Vision 一向 積極參與國際安全標準的開發,因此得以預測標準化的未 來發展,進而及早與自身的產品整合。

# <span id="page-57-0"></span>24 版權

### <span id="page-57-3"></span>24.1 **HDMI**

### HDMI

HDMI、HDMI高畫質多媒體介面及HDMI 標誌為HDMI Licensing Administrator,

Inc.在美國及其他國家的商標或註冊商標。

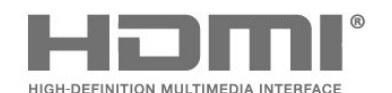

### 24.2

# Dolby Audio 杜比音效

Dolby 、杜比、Dolby Audio、杜比音效和雙D符號是杜比實驗室的商標。

<span id="page-57-4"></span>本產品經過杜比實驗室的許可而製造。 Dolby 、杜比、Dolby Audio、杜比音效、和雙D符號是杜比實驗 室的商標。未公佈的機密作品。版權所有1992-2020杜比 實驗室。保留所有權利。

# <span id="page-57-1"></span>**DE DOLBY AUDIO"**

24.3

# Dolby Vision and Dolby Atmos 杜比視界及杜比全景聲

Dolby 、杜比、Dolby Audio、杜比音效、Dolby Vision、杜比視界、Dolby Atmos、杜比全景聲、和雙D記號是杜比實驗室的商標。

本產品經過杜比實驗室的許可而製造。 Dolby 、杜比、Dolby Audio、杜比音效、Dolby Vision、杜比視界、Dolby Atmos、杜比全景聲、和雙D記 號是杜比實驗室的商標。未公佈的機密作品。版權所有19 92-2020杜比實驗室。保留所有權利。

<span id="page-57-5"></span><span id="page-57-2"></span>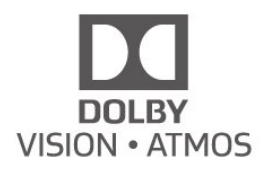

24.4 DTS-HD

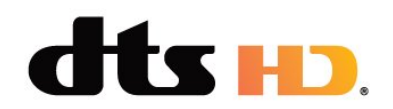

### For DTS patents, see [http://patents.dts.com](https://nam02.safelinks.protection.outlook.com/?url=http%3A%2F%2Fpatents.dts.com%2F&data=04%7C01%7CChen.Zhao%40xperi.com%7Cc721b8707bd141c47ab208d8c293f20f%7Cf24a44fc215b4dd580334a223357d1c9%7C1%7C0%7C637473287993780115%7CUnknown%7CTWFpbGZsb3d8eyJWIjoiMC4wLjAwMDAiLCJQIjoiV2luMzIiLCJBTiI6Ik1haWwiLCJXVCI6Mn0%3D%7C1000&sdata=RO3htjV0FPfzQ%2FO1KqVKlrejwaGtZQ0tb94ymI8blZo%3D&reserved=0).

Manufactured under license from DTS Licensing Limited. DTS, the Symbol, DTS and the Symbol together, DTS-HD, Play-Fi, the DTS-HD logo, and the DTS Play-Fi logo are registered trademarks or trademarks of DTS, Inc. in the United States and/or other countries. © DTS, Inc. All Rights Reserved.

若要瞭解 DTS 專利,請參閱 [http://patents.dts.com。](https://nam02.safelinks.protection.outlook.com/?url=http%3A%2F%2Fpatents.dts.com%2F&data=04%7C01%7CChen.Zhao%40xperi.com%7Cc721b8707bd141c47ab208d8c293f20f%7Cf24a44fc215b4dd580334a223357d1c9%7C1%7C0%7C637473287993780115%7CUnknown%7CTWFpbGZsb3d8eyJWIjoiMC4wLjAwMDAiLCJQIjoiV2luMzIiLCJBTiI6Ik1haWwiLCJXVCI6Mn0%3D%7C1000&sdata=RO3htjV0FPfzQ%2FO1KqVKlrejwaGtZQ0tb94ymI8blZo%3D&reserved=0)獲 DTS Licensing Limited 授權製造。DTS、其符號、DTS連 同其符號、DTS-HD、Play-Fi、DTS-HD徽標以及DTS Play-Fi DTS Play-Fi是DTS,

Inc.在美國和/或其他國家的註冊商標或商標。© DTS, Inc. 版權所有。

# 24.5 Wi-Fi Alliance

Wi-Fi

Wi-Fi CERTIFIED®標誌為Wi-Fi Alliance®的註冊商標。

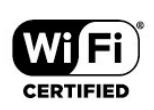

# <span id="page-58-0"></span>24.6 Kensington

Kensington

(如適用

Kensington 和 Micro Saver 為 ACCO World Corporation 的美國註冊商標,在全球其他國家也均擁有商標執照和有 待核可的申請。

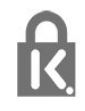

24.7

# <span id="page-58-1"></span>HEVC Advance

受到HEVC專利的一項或多項請求的保護,相關專利列於

patentlist.accessadvance.com。

採用先進的 HEVC 解碼技術,可因應未來的應用。

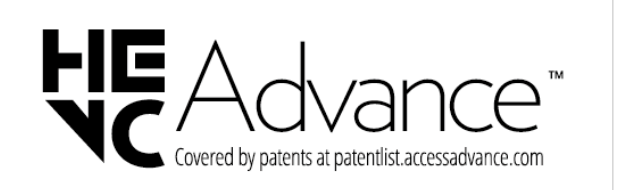

# 24.8 其他商標

其他所有註冊和未註冊商標均屬於其各自擁有者所有。

# <span id="page-59-0"></span> $\overline{25}$ 針對第三方所提供服 務及/或軟體的免責聲 明

第三方提供的服務及/或軟體可能未經事先通知即變更、暫 停或終止。TP Vision 對這類狀況概不負責。

# <span id="page-60-0"></span>索引

A [Alexa](#page-44-3) *45* [Ambilight \(流光溢彩\) 風格](#page-40-5) *41* [Ambilight \(流光溢彩\), 設定](#page-29-1) *30* [Ambilight+hue, 開或關](#page-30-0) *31* [Ambilight+hue, 開或關](#page-41-2) *42* [Ambilight+hue, 設定](#page-30-0) *31* [Ambilight+hue, 設定](#page-41-2) *42* [Ambilight+hue, 身歷其境](#page-30-0) *31* [Ambilight+hue, 身歷其境](#page-41-2) *42* [Ambilight+Philips Wireless Home Speakers](#page-42-0) *43* [Ambisleep](#page-41-2) *42* [Android 設定](#page-16-0) *17* 無 [無線網路](#page-14-2) *15* 環 [環保/節能設定](#page-31-1) *32* 產 [產品卡](#page-48-7) *49* [產品使用終期](#page-48-7) *49* 畫 [畫面, 畫面比例](#page-27-0) *28* [畫面, 快捷設定](#page-28-1) *29* [畫面風格](#page-25-2) *26* [畫面設定](#page-25-2) *26* 疑 [疑難排解](#page-51-4) *52* 白 [白點校準](#page-25-2) *26* 相 [相片、影片及音樂](#page-35-5) *36* 維 [維修](#page-53-2) *54* 網 [網路](#page-14-2) *15* [網路, 無線](#page-14-2) *15* [網路, 連接](#page-14-2) *15* [網路, 設定](#page-15-1) *16* [網路, 有線](#page-14-2) *15* [網路名稱](#page-15-1) *16* 線 [線上支援](#page-53-2) *54*  $\mathsf{D}$ [Dolby Atmos](#page-28-1) *29* E [EasyLink HDMI CEC](#page-33-1) *34* 耗 [耗電量檢查](#page-31-1) *32* 通 [通用存取設定](#page-34-2) *35*

連 [連接指南](#page-9-3) *10* 遊 [遊戲](#page-39-4) *40* [遊戲機, 連接](#page-11-2) *12* 聯 [聯絡飛利浦](#page-53-2) *54* 色 [色彩, 色彩增強](#page-25-2) *26* 開 [開啟](#page-8-3)  *9* [開放原始碼軟體](#page-47-2) *48* 藍 [藍牙, 移除裝置](#page-11-2) *12* [藍牙, 選擇裝置](#page-11-2) *12* [藍光光碟播放器, 連接](#page-10-4) *11* 電 [電腦, 連接](#page-13-3) *14* [電視擺放位置](#page-4-5)  *5* [電源線](#page-4-5)  *5* 螢 [螢幕照護](#page-55-2) *56* 音 [音效, 風格設定](#page-28-1) *29* 顯 [顯示器, 待機](#page-8-3)  *9* [顯示器或電池處置](#page-48-7) *49* [顯示器擺放位置](#page-4-5)  *5* 觀 [觀賞距離](#page-4-5)  *5* 註 [註冊您的產品](#page-51-4) *52* 軟 [軟體, 更新](#page-46-5) *47* H [HDMI, HDMI ARC](#page-9-3) *10* [Hue Bridge](#page-41-2) *42* [Hue Bridge](#page-30-0) *31* [Hue 燈泡](#page-41-2) *42* [Hue 燈泡](#page-30-0) *31* L [Lounge Light](#page-41-2) *42* M [MPEG Artefact Reduction](#page-27-0) *28* U [USB 磁碟機, 安裝](#page-12-1) *13* [USB 鍵盤](#page-12-1) *13* [USB 鍵盤, 連接](#page-12-1) *13* [USB外接式硬碟](#page-11-2) *12*

### 個

[個人化設定模式, Clear Dialogue](#page-28-1) *29* [個人化設定模式, 等化器](#page-28-1) *29*

### 公

[公告](#page-47-2) *48*

### 問

[問題, 畫面](#page-52-0) *53* [問題, 連接, 網際網路](#page-52-0) *53* [問題, 連接, Wi-Fi](#page-52-0) *53* [問題, 遙控器](#page-51-4) *52* [問題, 聲音](#page-52-0) *53* [問題, 選單顯示語言錯誤](#page-53-2) *54* [問題, HDMI 連接](#page-52-0) *53* [問題, USB 連接](#page-52-0) *53*

### 媒

[媒體](#page-35-5) *36* [媒體檔案, 來自 USB 磁碟](#page-35-5) *36* [媒體檔案, 來自電腦或 NAS](#page-35-5) *36*

### 安

[安裝網路](#page-14-2) *15* [安全指示](#page-54-2) *55*

### 客

[客戶服務](#page-53-2) *54*

### 家

[家庭劇院, 問題](#page-10-4) *11*

### 對

[對話增強](#page-34-2) *35* [對比度, 動態對比度](#page-26-0) *27* [對比度, 對比度模式](#page-26-0) *27*

#### 快

[快速選單](#page-21-1) *22*

### 應

[應用程式](#page-17-3) *18* [應用程式鎖](#page-18-2) *19*

### 支

[支援, 線上](#page-53-2) *54*

#### 日

[日出喚醒鬧鐘](#page-45-1) *46*

### 有

[有線網路](#page-14-2) *15*

### 杜

[杜比視界通知](#page-28-1) *29*

### 檢

[檢視軟體更新紀錄](#page-46-5) *47*

### 清

[清除, 網際網路記憶體](#page-15-1) *16* [清晰度, MPEG Artefact Reduction](#page-27-0) *28*

### 使

[使用條款](#page-56-2) *57*

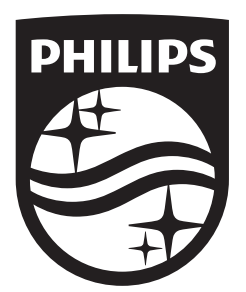